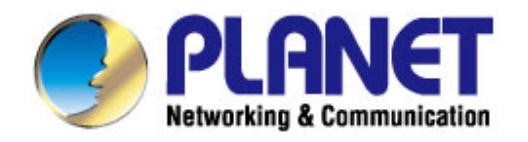

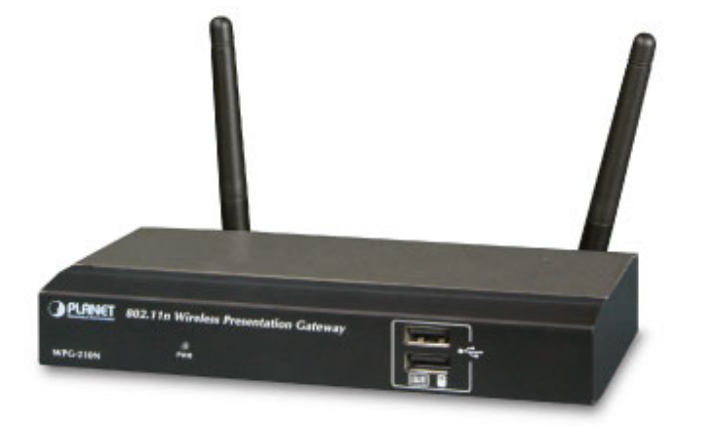

# **User's Manual**

*PLANET 802.11n Wireless Presentation Gateway* 

 **WPG-210N** 

# 802.11n Wireless **Presentation Gateway**

 $\triangleright$  WPG-210N

1

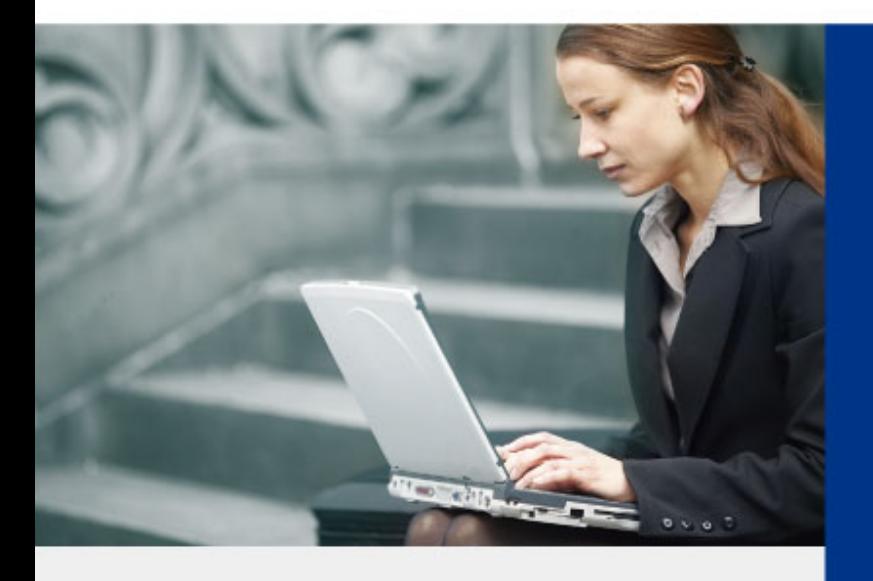

www.PLANET.com.tw

### **Copyright**

Copyright  $\odot$  2013 by PLANET Technology Corp. All rights reserved. No part of this publication may be reproduced, transmitted, transcribed, stored in a retrieval system, or translated into any language or computer language, in any form or by any means, electronic, mechanical, magnetic, optical, chemical, manual or otherwise, without the prior written permission of PLANET.

PLANET makes no representations or warranties, either expressed or implied, with respect to the contents hereof and specifically disclaims any warranties, merchantability or fitness for any particular purpose. Any software described in this manual is sold or licensed "as is". Should the programs prove defective following their purchase, the buyer (and not PLANET, its distributor, or its dealer) assumes the entire cost of all necessary servicing, repair, and any incidental or consequential damages resulting from any defect in the software. Further, PLANET reserves the right to revise this publication and to make changes from time to time in the contents hereof without obligation to notify any person of such revision or changes.

*All brand and product names mentioned in this manual are trademarks and/or registered trademarks of their respective holders.* 

### **Federal Communication Commission Interference Statement**

This equipment has been tested and found to comply with the limits for a Class B digital device, pursuant to Part 15 of FCC Rules. These limits are designed to provide reasonable protection against harmful interference in a residential installation. This equipment generates, uses, and can radiate radio frequency energy and, if not installed and used in accordance with the instructions, may cause harmful interference to radio communications. However, there is no guarantee that interference will not occur in a particular installation. If this equipment does cause harmful interference to radio or television reception, which can be determined by turning the equipment off and on, the user is encouraged to try to correct the interference by one or more of the following measures:

- 1. Reorient or relocate the receiving antenna.
- 2. Increase the separation between the equipment and receiver.
- 3. Connect the equipment into an outlet on a circuit different from that to which the receiver is connected.
- 4. Consult the dealer or an experienced radio technician for help.

### **FCC Caution**

To assure continued compliance. (Example - use only shielded interface cables when connecting to computer or peripheral devices). Any changes or modifications not expressly approved by the party responsible for compliance could void the user's authority to operate the equipment.

This device complies with Part 15 of the FCC Rules. Operation is subject to the Following two conditions: (1) This device may not cause harmful interference, and (2) this Device must accept any interference received, including interference that may cause undesired operation.

### **Federal Communication Commission (FCC) Radiation Exposure Statement**

This equipment complies with FCC radiation exposure set forth for an uncontrolled environment. In order to avoid the possibility of exceeding the FCC radio frequency exposure limits, human proximity to the antenna shall not be less than 20 cm (8 inches) during normal operation.

### **CE mark Warning**

This is a class B device, in a domestic environment; this product may cause radio interference, in which case the user may be required to take adequate measures.

### **R&TTE Compliance Statement**

This equipment complies with all the requirements of DIRECTIVE 1999/5/CE OF THE EUROPEAN PARLIAMENT AND THE COUNCIL OF 9 March 1999 on radio equipment and telecommunication terminal Equipment and the mutual recognition of their conformity (R&TTE). The R&TTE Directive repeals and replaces in the directive 98/13/EEC (Telecommunications Terminal Equipment and Satellite Earth Station Equipment) As of April 8, 2000.

### **Safety**

This equipment is designed with the utmost care for the safety of those who install and use it. However, special attention must be paid to the dangers of electric shock and static electricity when working with electrical equipment. All guidelines of this and of the computer manufacture must therefore be allowed at all times to ensure the safe use of the equipment.

### **EU Countries Intended for Use**

The ETSI version of this device is intended for home and office use in Austria Belgium, Denmark, Finland, and France (with Frequency channel restrictions). Germany, Greece, Ireland, Italy, Luxembourg .The Netherlands, Portugal, Spain, Sweden and United Kingdom.

The ETSI version of this device is also authorized for use in EFTA member states Iceland, Liechtenstein, Norway and Switzerland.

### **WEEE regulation**

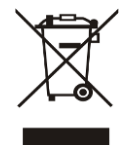

To avoid the potential effects on the environment and human health as a result of the presence of hazardous substances in electrical and electronic equipment, end users of electrical and electronic equipment should understand the meaning of the crossed-out wheeled bin symbol. Do not dispose of WEEE as unsorted municipal waste and have to collect such WEEE separately.

### **Revision**

User Manual for PLANET 802.11n Wireless Presentation Gateway Model: WPG-210N Rev: 1.0 (December, 2012) Part No. EM-WPG-210N\_v1.0 (2081-E60060-000)

# **Contents**

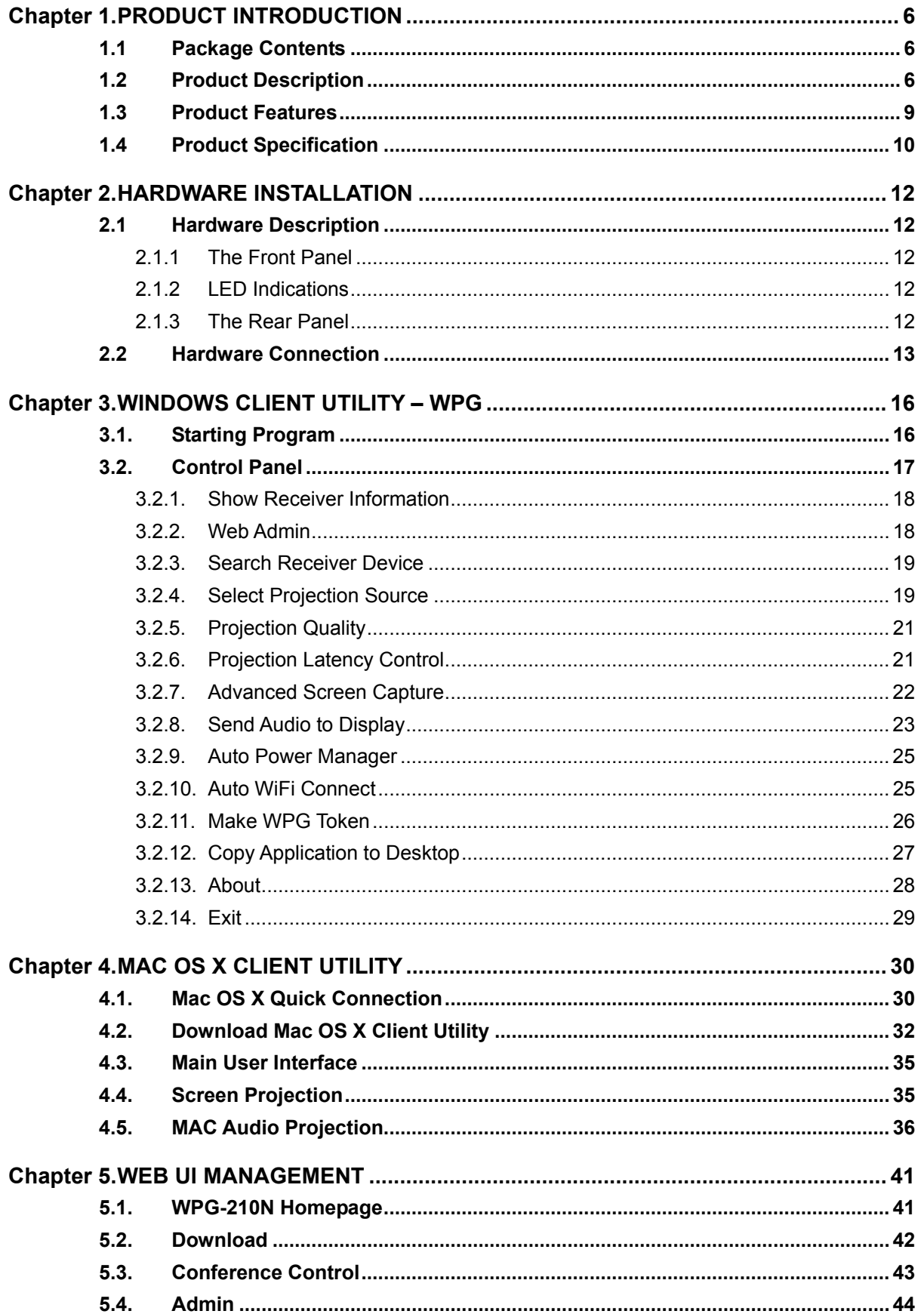

### **PLANET 802.11n Wireless Presentation Gateway WPG-210N**

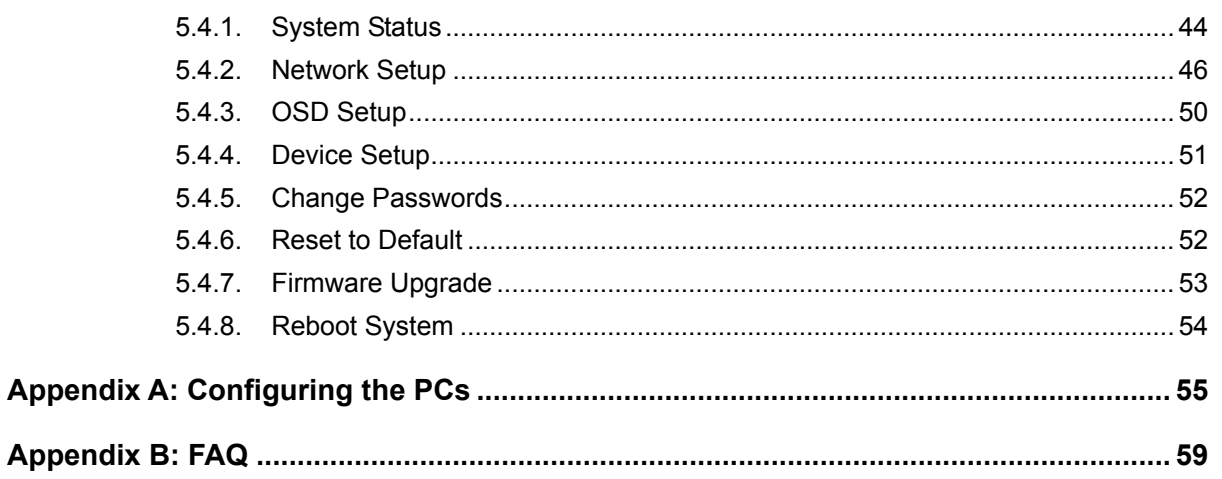

# **Chapter 1. PRODUCT INTRODUCTION**

# <span id="page-5-1"></span><span id="page-5-0"></span>**1.1 Package Contents**

The following items should be contained in the package:

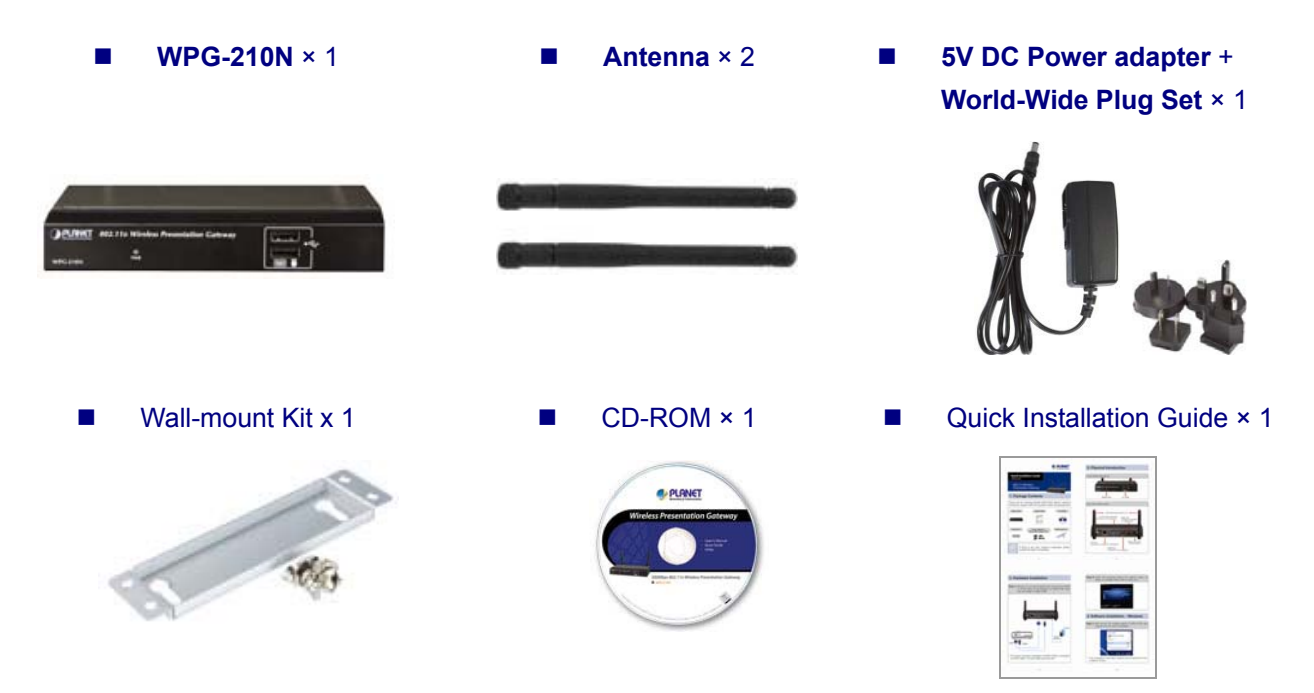

<span id="page-5-2"></span>If there is any item missed or damaged, please contact the seller immediately.

### **1.2 Product Description**

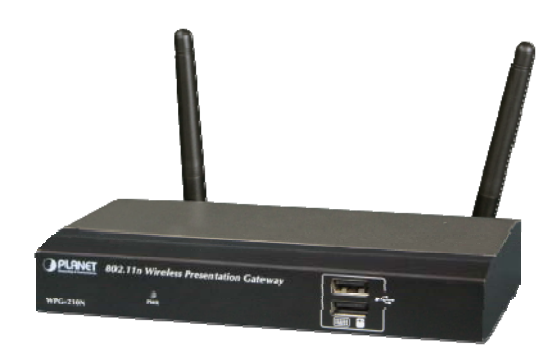

#### **Deliver Smooth Presentations Wirelessly**

PLANET WPG-210N is a wireless presentation gateway based on **IEEE 802.11n** technology. It is equipped with both **VGA** and **HDMI** video output interfaces and one 10/100Mbps Ethernet port for LAN connection. With the hardware decoding capability, the WPG-210N can project high-definition video on the screen and audio through wireless or wired LAN connections. It facilitates multiple users to freely display the presentations, images and videos via wirelessly connecting to a projector or LCD TV without swapping lots of cables.

#### **Near Real-Time / High Quality Video & Audio Projection**

The WPG-210N supports **near real-time** (30fps, frames per second) image screen speed and audio projection disregard to video format and resolution. Thus the WPG-210N can be used not only for **office presentation** but also for **home entertainment**. Home users can easily share the multimedia on the big monitor / screen with friends without cable hassle. Furthermore, the WPG-210N output resolution supports up to 1440 x 900 (WXGA+), which performs high quality display in presentation or full-motion video.

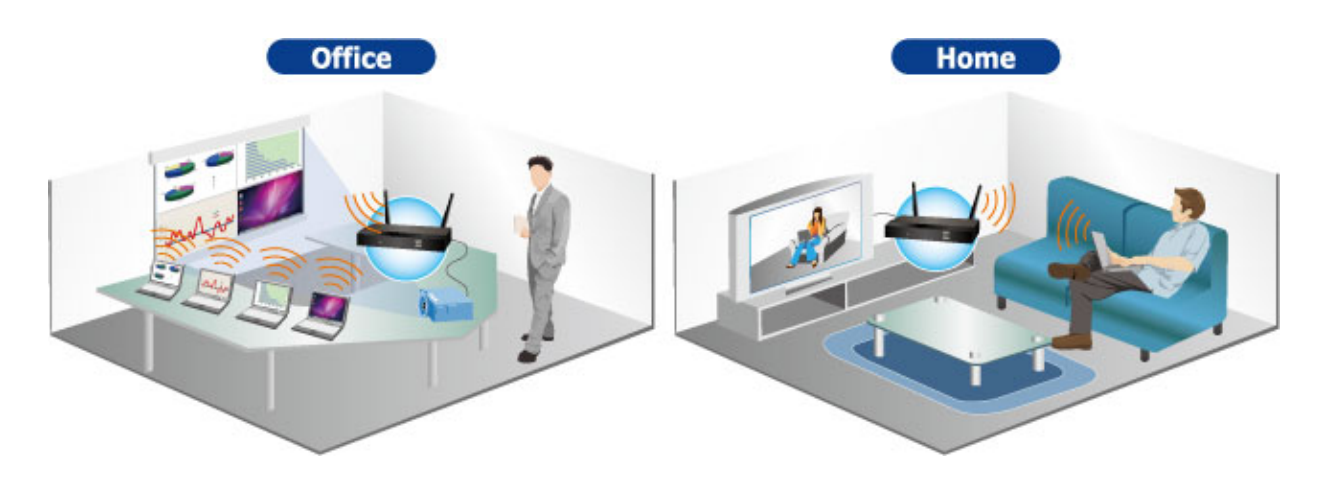

#### **Dual Video Output Interfaces**

To deliver a perfect presentation solution, the WPG-210N is equipped with two types of video output interfaces: the VGA and HDMI connectors; that make it compatible with most of the popular display devices. You can connect it to any type of projector, LCD TV, or other large screen display wirelessly right away.

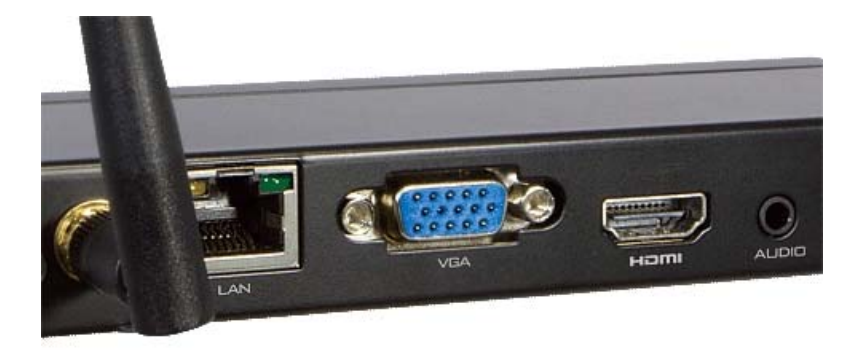

#### **4-to-1 Split Screen Projection**

With this 4-to-1 split screen feature, the WPG-210N allows up to four PC / Laptop screens be projected through one projector in the same time. Therefore the participants can easily do side-by-side comparison from four PC / Laptop to increase meeting efficient.

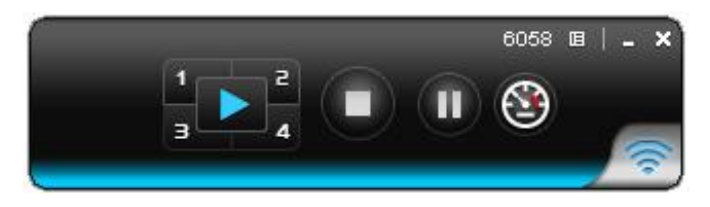

#### **High Speed 802.11n Wireless Connectivity**

The WPG-210N features latest IEEE 802.11n technology to provide improved wireless data rate speed up to 300Mbps and wider coverage. The incredible wireless speed makes it ideal for handling high bandwidth video stream, VoIP and data streams at the same time stably and smoothly. It is also backward compliant with 802.11g and 802.11b standards; thus it is no need to change the existing network for maintaining connectivity.

#### **Easy to Use, Plug & Show**

The embedded Windows-based utility enables the connected users directly download the utility from the WPG-210N web UI or simply execute the utility from the created USB token. It offers the most convenient way for the new user access to the presentation in seconds. Just link the PC / Laptop to the WPG-210N through wireless or Ethernet, the wireless projection can be performed via the connected projector easily.

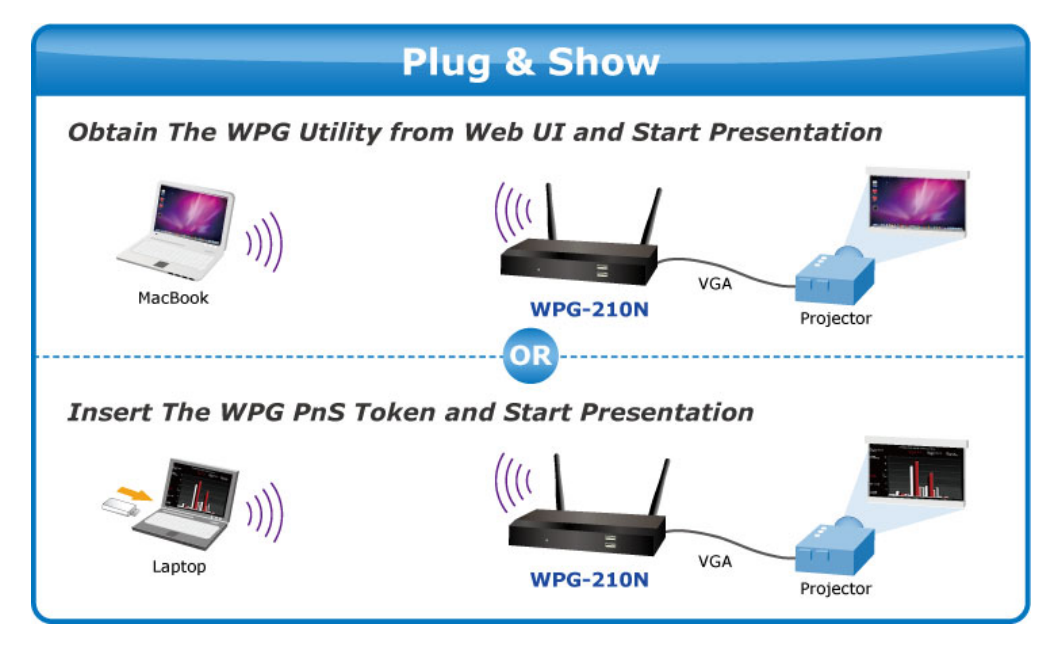

### **Internet / Intranet Connectivity**

The WPG-210N is also a Wireless Access Point. The 10/100Mbps LAN port and 11n wireless performance ensures the participants in the meeting are able to access the Internet and Intranet all the time, even while wireless presentations are projecting.

### **AP Client Mode**

You can enable the AP-Client Mode function to let the WPG-210N join the existing Access Point through Wi-Fi. This feature provides the flexibility of wireless network deployment in enterprise environment.

### **Remote Desktop**

Plug standard USB keyboard or mouse into the USB port in front panel of WPG-210N, you can control your PC remotely. You don't have to stand still aside of PC or WPG-210N, and it makes your presentation easily and freely.

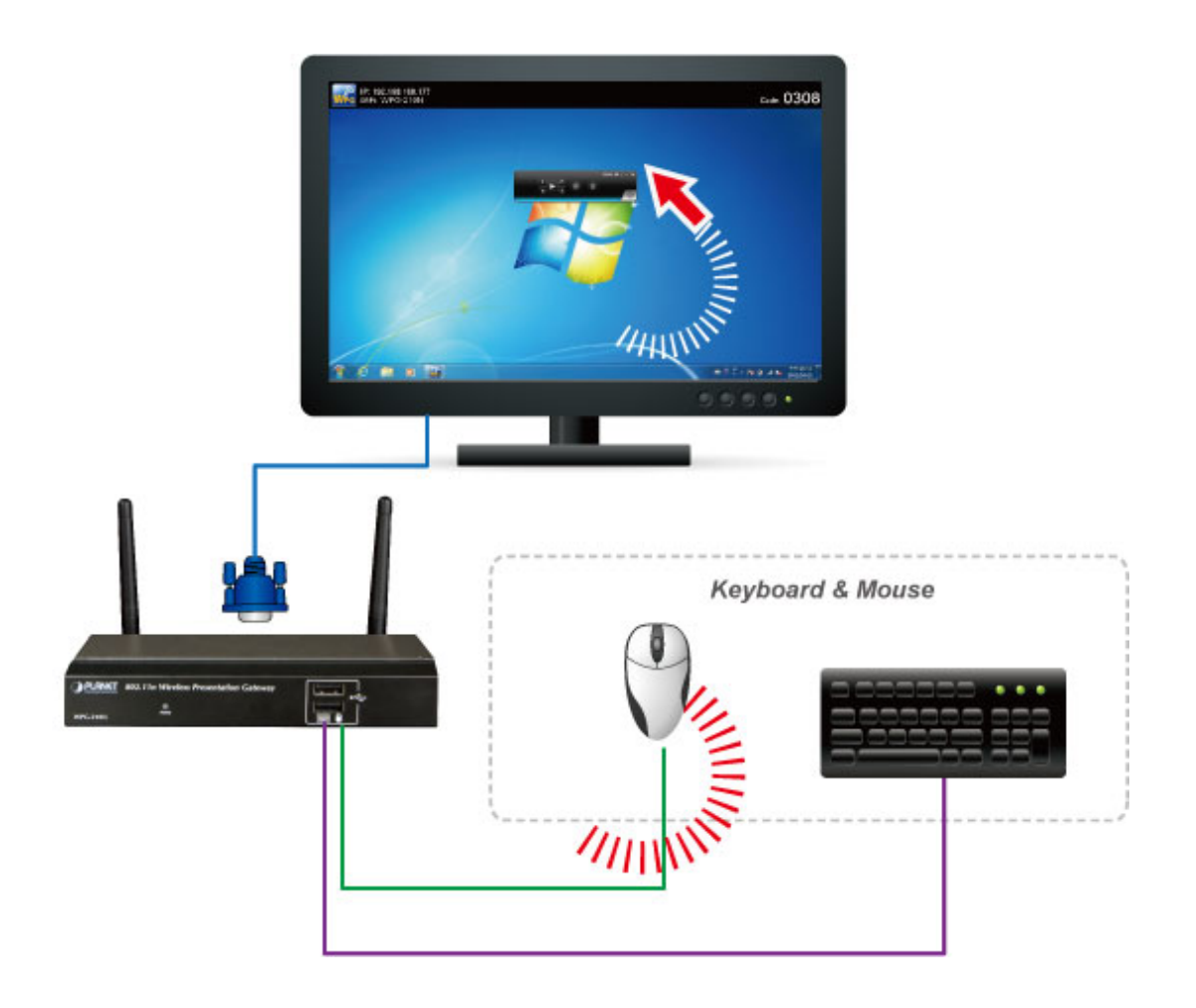

### <span id="page-8-0"></span>**1.3 Product Features**

- **Number 2015** Wirelessly Project Multimedia with Laptops and Macs
- **Up to 30FPS Network Screen Projection**
- VGA / 720p HDMI output
- 4-to-1 Split Screen Projection
- Audio / Video Streaming
- **Plug & Show**
- 802.11n Wi-Fi AP & AP-client Mode
- Mouse / Keyboard Remote Operation
- Web browser management
- Windows XP / Vista / 7, Mac OS X support
- **Multiple users access**
- Compact size convenient for installation and placement

# <span id="page-9-0"></span>**1.4 Product Specification**

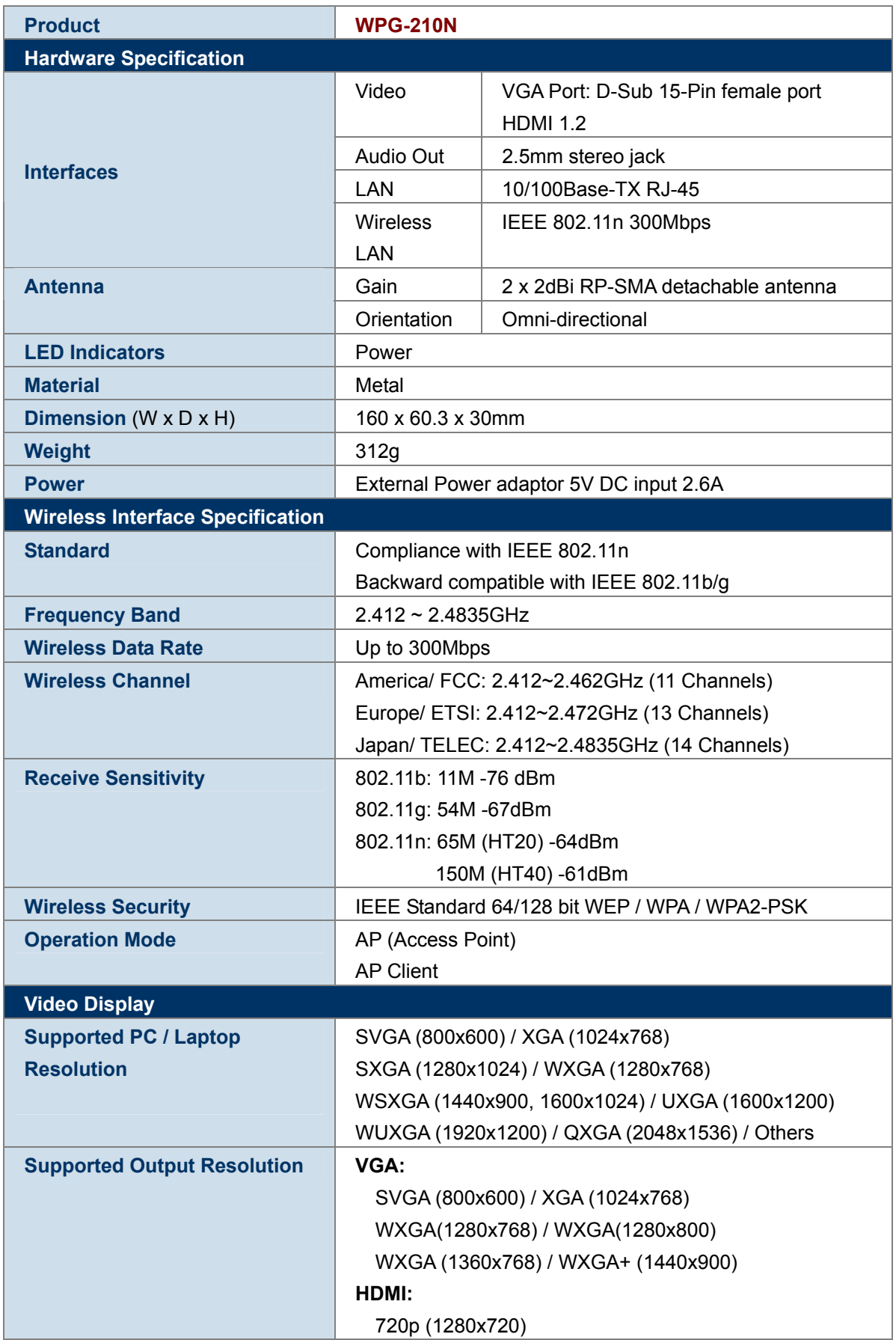

### *PLANET 802.11n Wireless Presentation Gateway*   **WPG-210N**

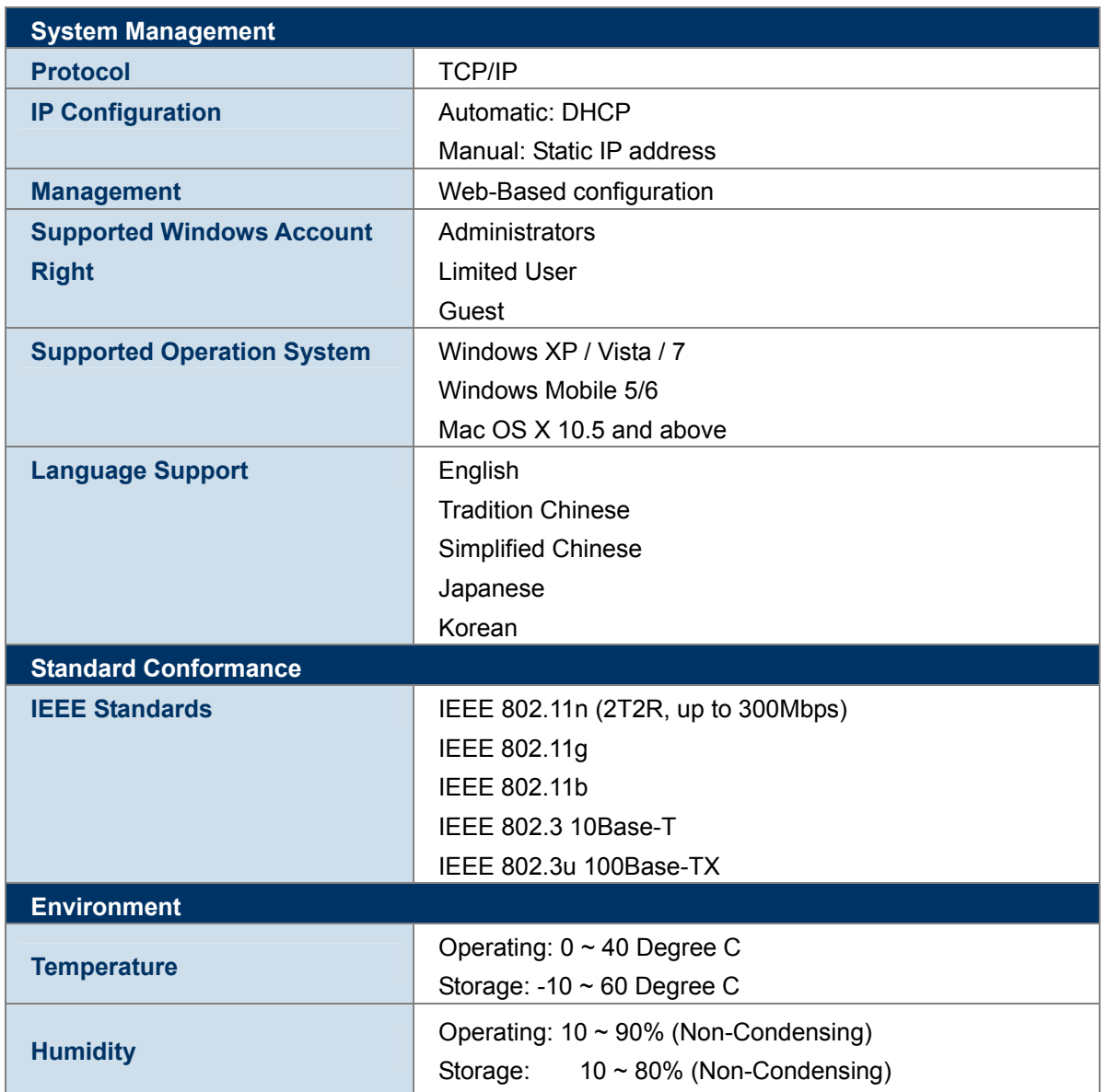

# **Chapter 2. HARDWARE INSTALLATION**

<span id="page-11-0"></span>Please follow the instructions below to build the wireless network connection between WPG-210N, display equipment and your computers.

# <span id="page-11-1"></span>**2.1 Hardware Description**

### <span id="page-11-2"></span>**2.1.1 The Front Panel**

The front panel provides a simple interface monitoring the wireless presentation gateway. Figure 2-1 shows the front panel of WPG-210N.

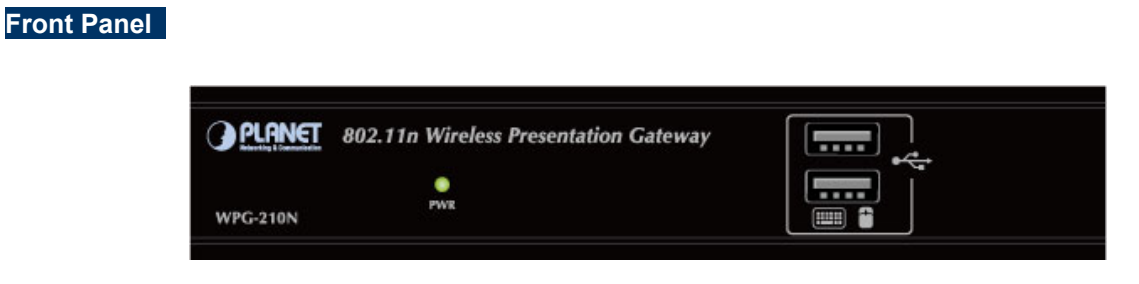

**Figure 2-1** WPG-210N Front Panel

**USB Port**: USB 2.0 Ports for USB keyboard and mouse.

User can control the projecting PC remotely by simply plugging standard USB keyboard or mouse into WPG-210N.

### <span id="page-11-3"></span>**2.1.2 LED Indications**

The front panel LEDs indicates instant status of system power; and helps monitor and troubleshoot when needed. Below table show the LED indications of the Wireless Present Gateway.

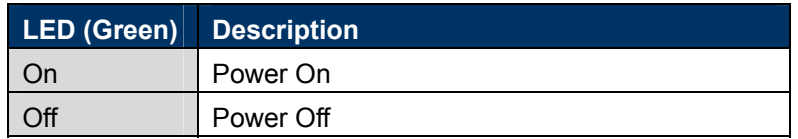

### <span id="page-11-4"></span>**2.1.3 The Rear Panel**

**Rear Panel** 

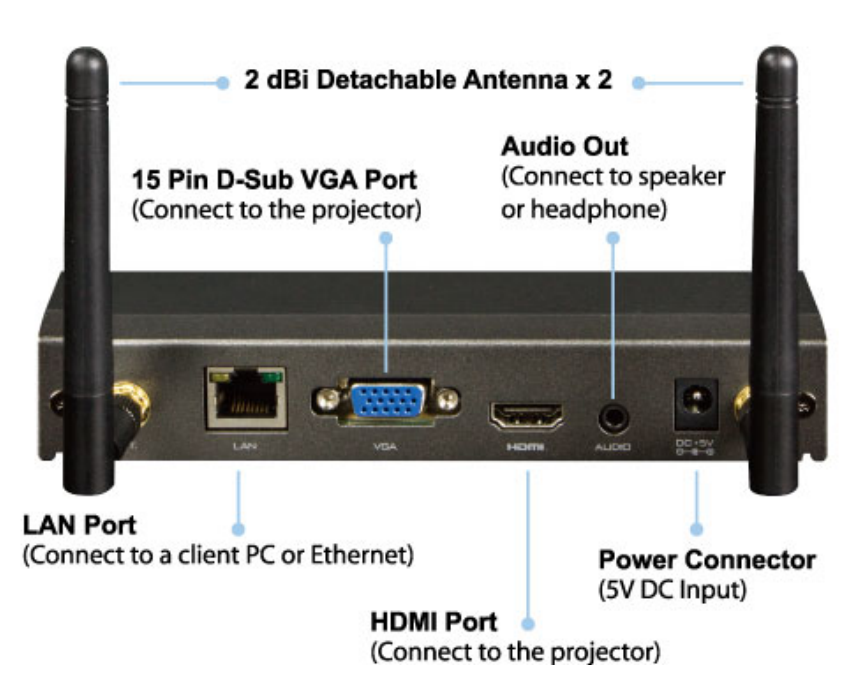

**Figure 2-2** the WPG-210N Rear Panel

## **2.2 Hardware Connection**

<span id="page-12-0"></span>**Step 1.** Please turn off your projector first, and connect **HDMI** or **D-sub** cable of the projector to WPG-210N. Then you can power on WPG-210N.

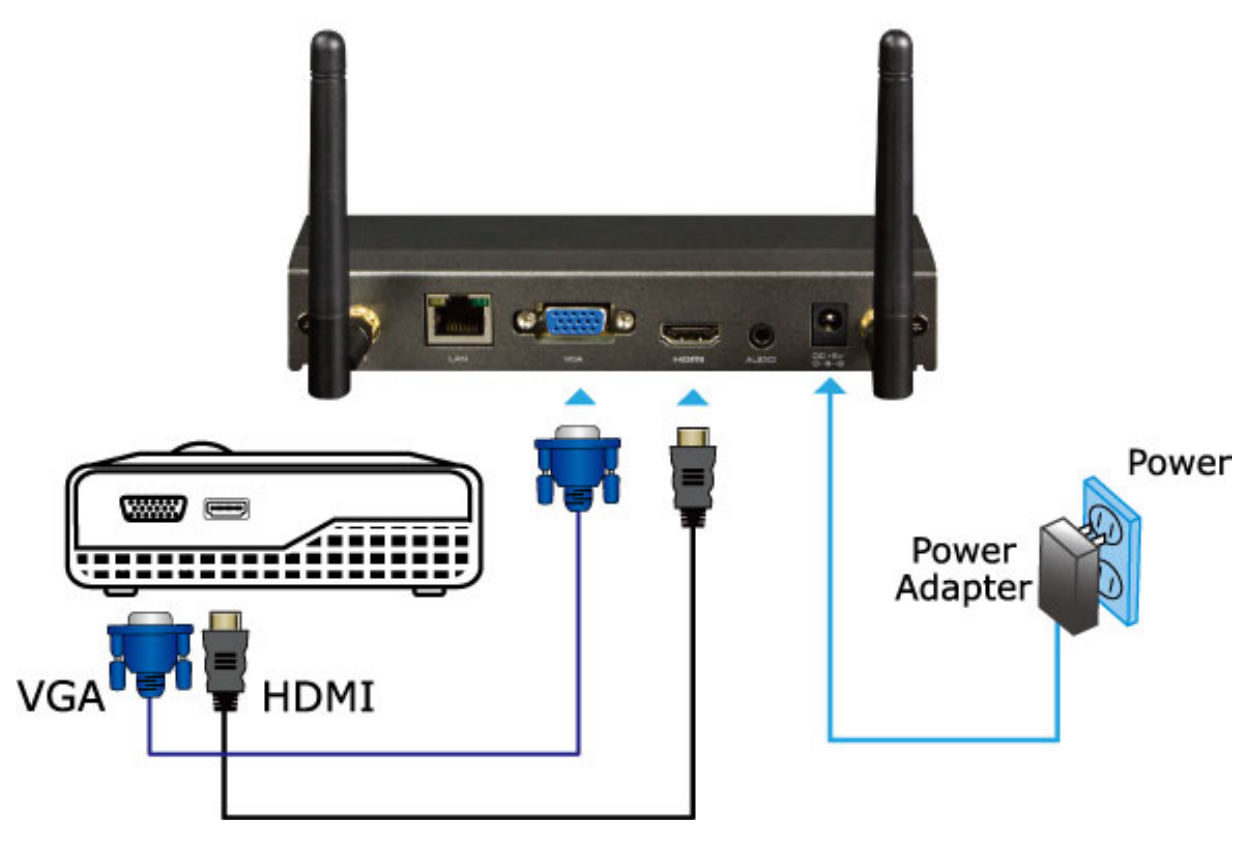

**Figure 2-3** VGA / HDMI interface connection

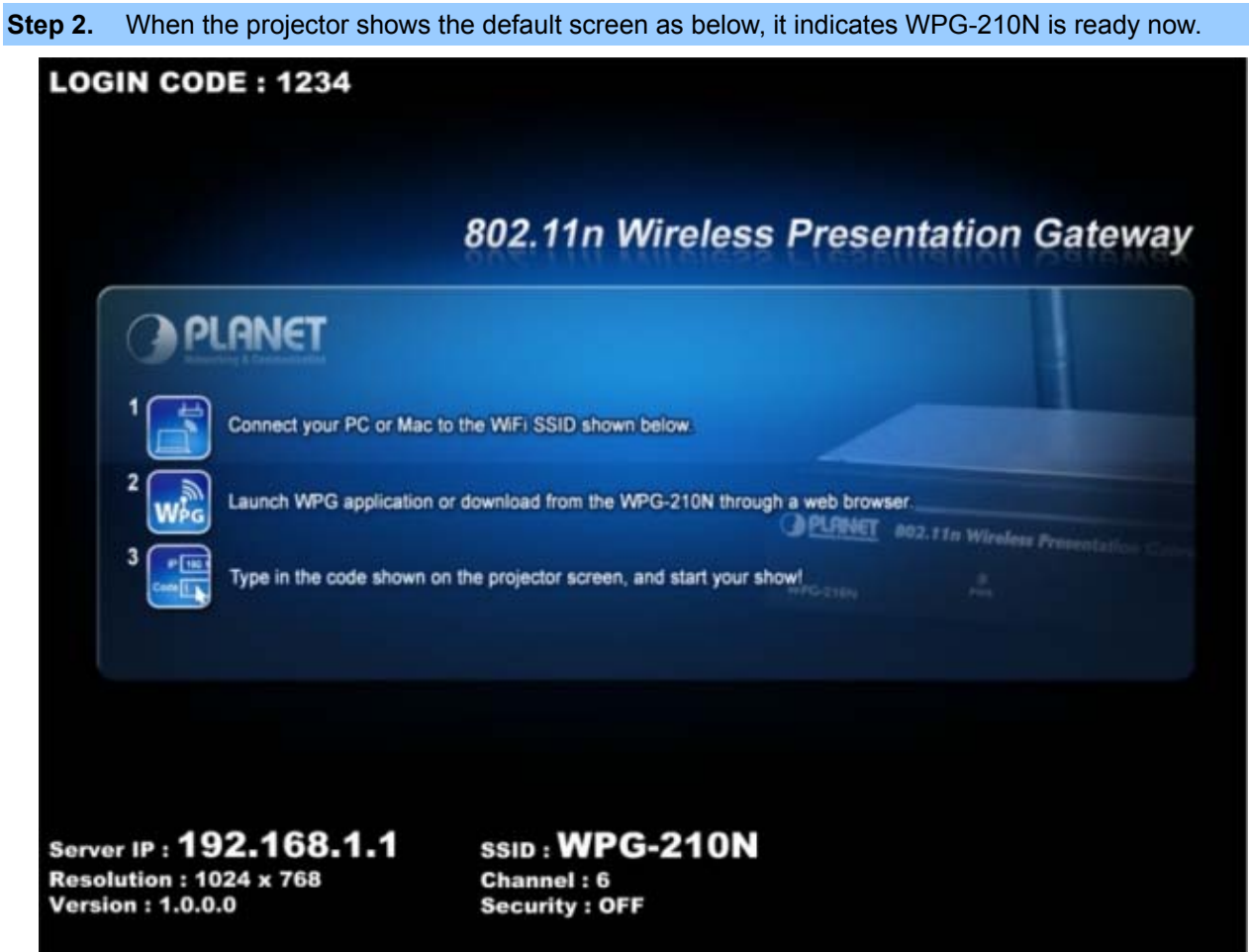

**Figure 2-4** Projector default screen

**Step 3.** User your laptop or desktop to site survey the wireless signal of WPG-210N, and connect your PC with it wirelessly. The default SSID is **WPG-210N**.

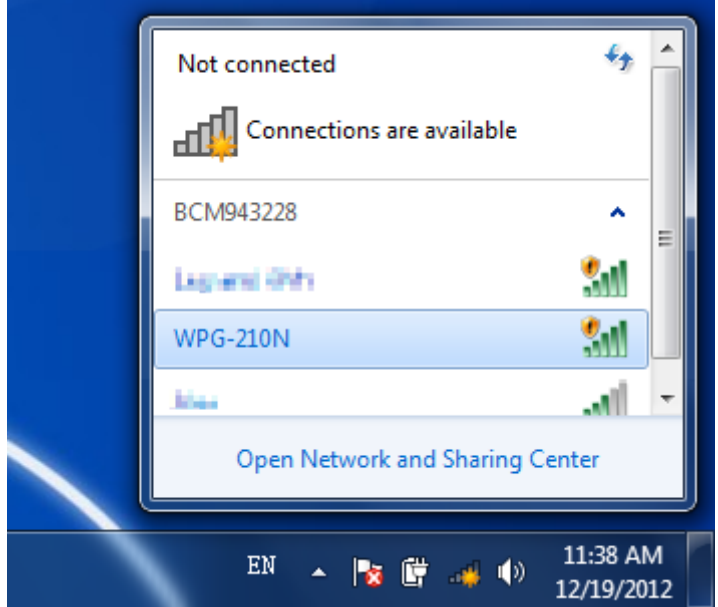

**Figure 2-5** Windows platform wireless site survey

**Step 4.** Open the web browser and it will redirect to WPG-210N web page automatically, or you can enter the default IP address **192.168.1.1** to access it.

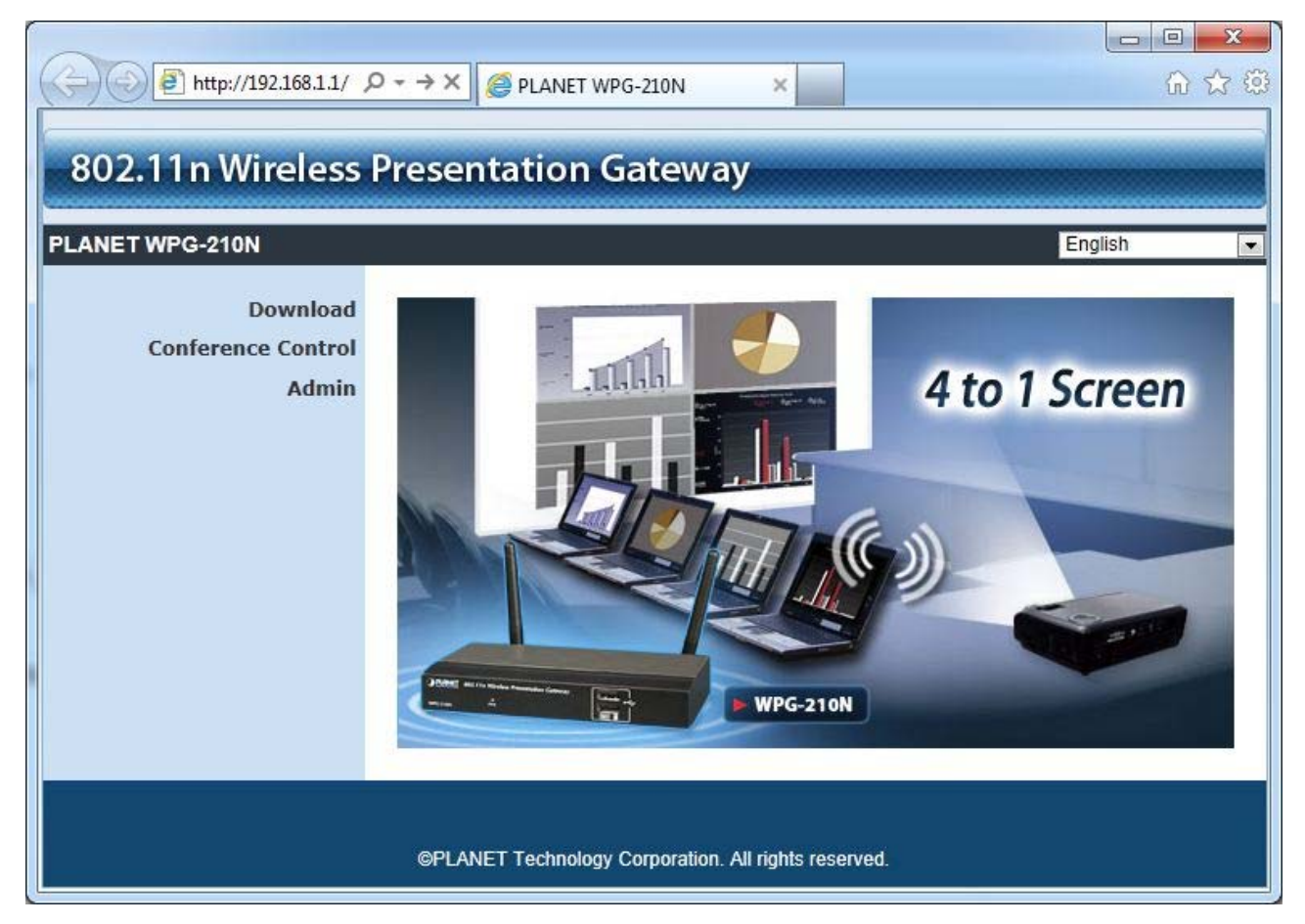

**Figure 2-6** WPG-210N Web UI screenshot

Windows Mobile 5/6 via web UI. For further information of the configurations, please refer to the following chapters. Now you can configure the WPG-210N and download the client utility (**WPG**) of Windows 7/Vista/XP or

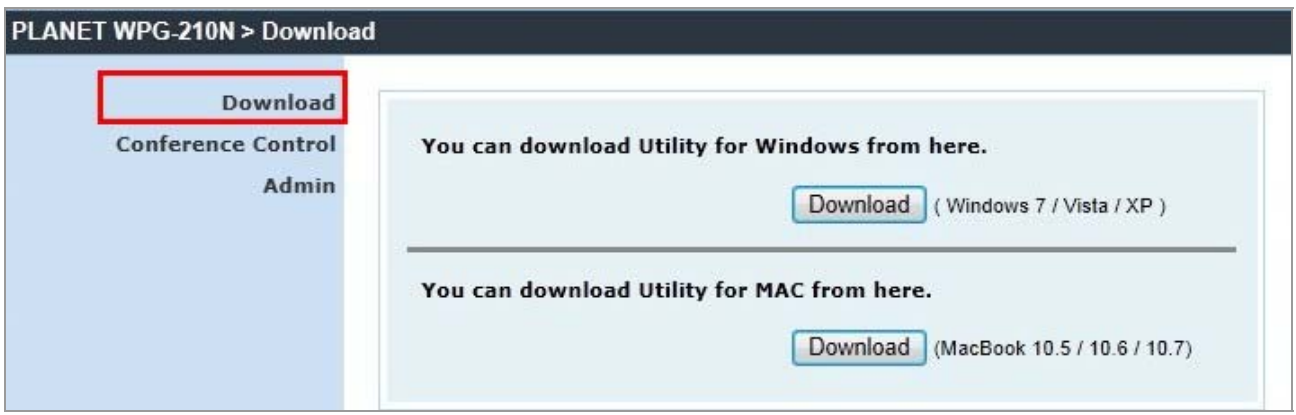

# **Chapter 3. WINDOWS CLIENT UTILITY – WPG**

### <span id="page-15-1"></span><span id="page-15-0"></span>3.1. **Starting Program**

After installing **WPG** (**W**ireless **P**resentation **G**ateway) utility downloaded from the web page of WPG-210N, please follow the steps below to start.

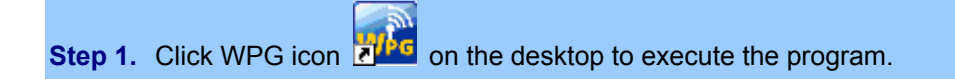

**Step 2.** WPG will start to search the available access points automatically if you have not connected your PC to WPG-210N manually. When the WPG-210N is displayed in the list, please click it to connect and then enter the Login Code shown on the projector screen.

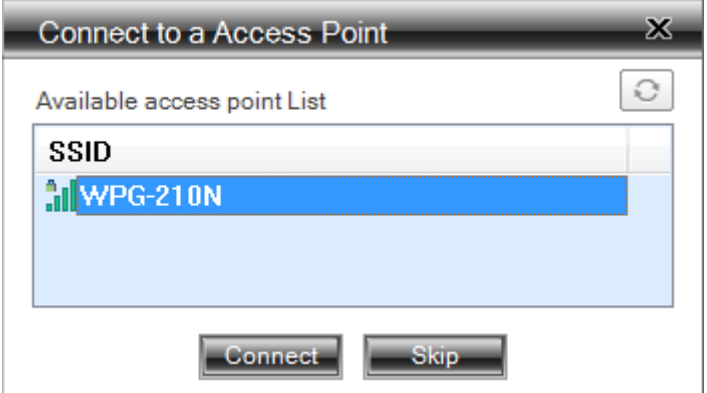

**Figure 3-1** WPG Utility – Access Point connection

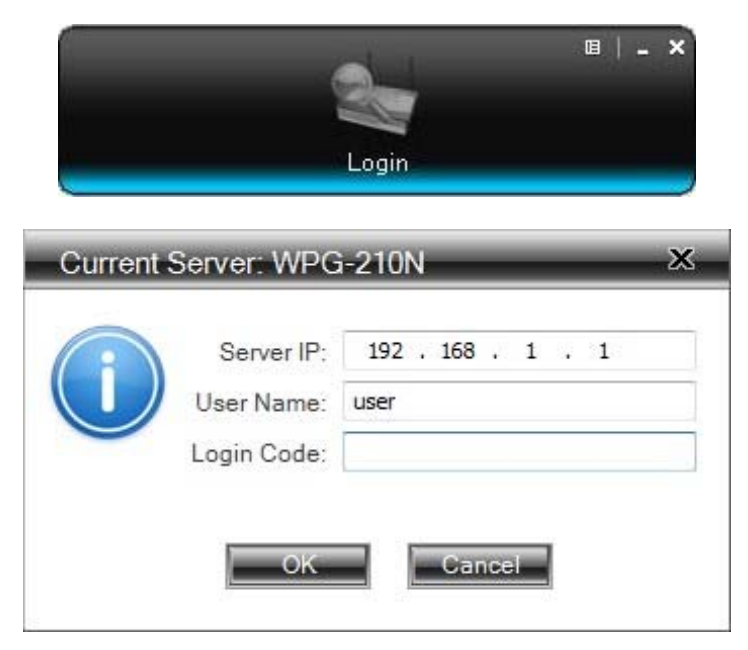

**Figure 3-2** WPG Utility – Access Point Login

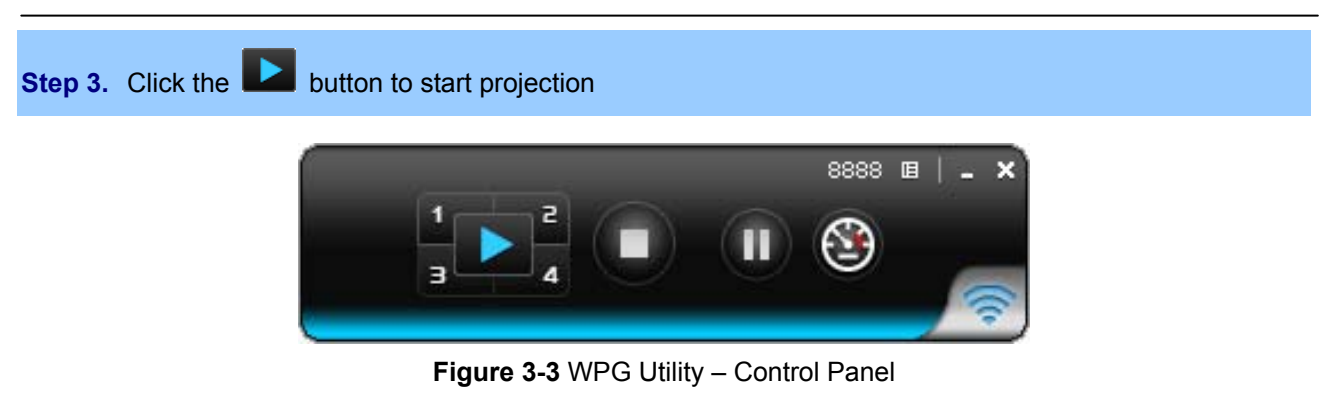

<span id="page-16-0"></span>3.2. **Control Panel** 

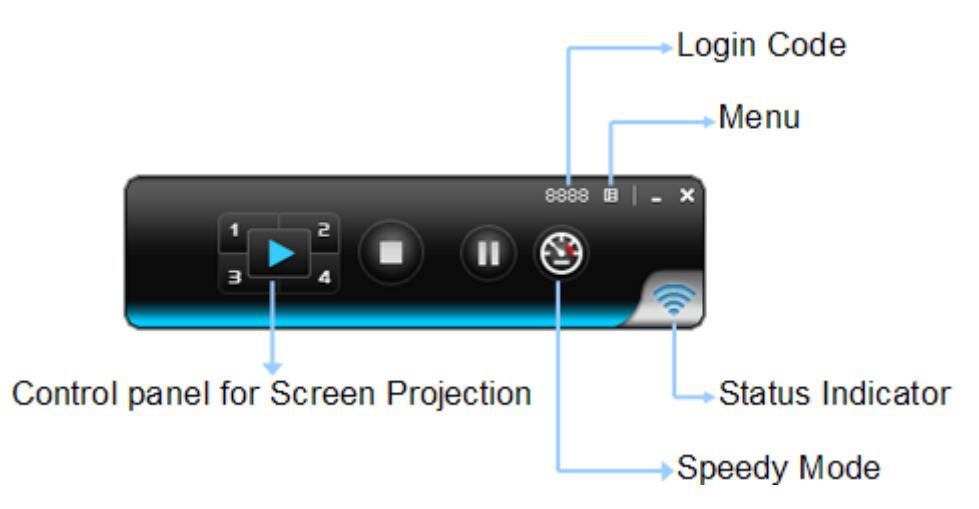

**Figure 3-4** WPG Utility – Control Panel function Introduction

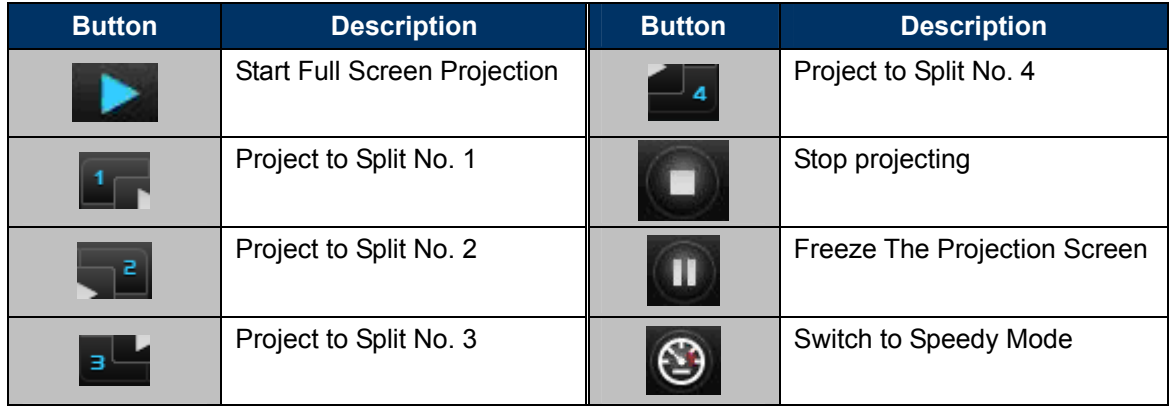

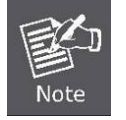

Turning the Speedy Mode ON will have the smoother video performance. However the latency will increase.

Please refer to the following sections for detailed instructions of the menu.

### <span id="page-17-0"></span>**3.2.1. Show Receiver Information**

Click "**Show Receiver Information**", it will display the Receiver Information, such as WiFi Name, IP Address and code on the upper of desktop, it will close automatically after 30 seconds.

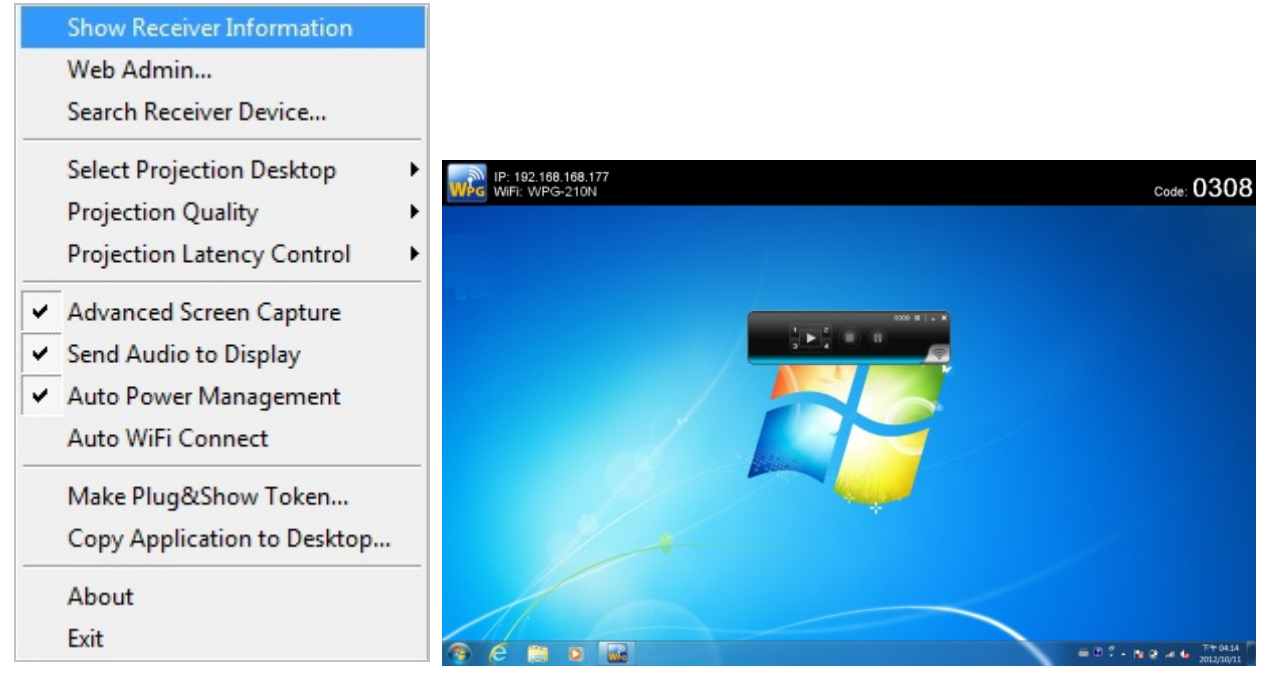

**Figure 3-5** WPG Utility – **Show Receiver Information**

### <span id="page-17-1"></span>**3.2.2. Web Admin**

Click "**Web Admin**" to open the web UI page of WPG-210N. With regard to the web management UI page, please refer to the next chapter.

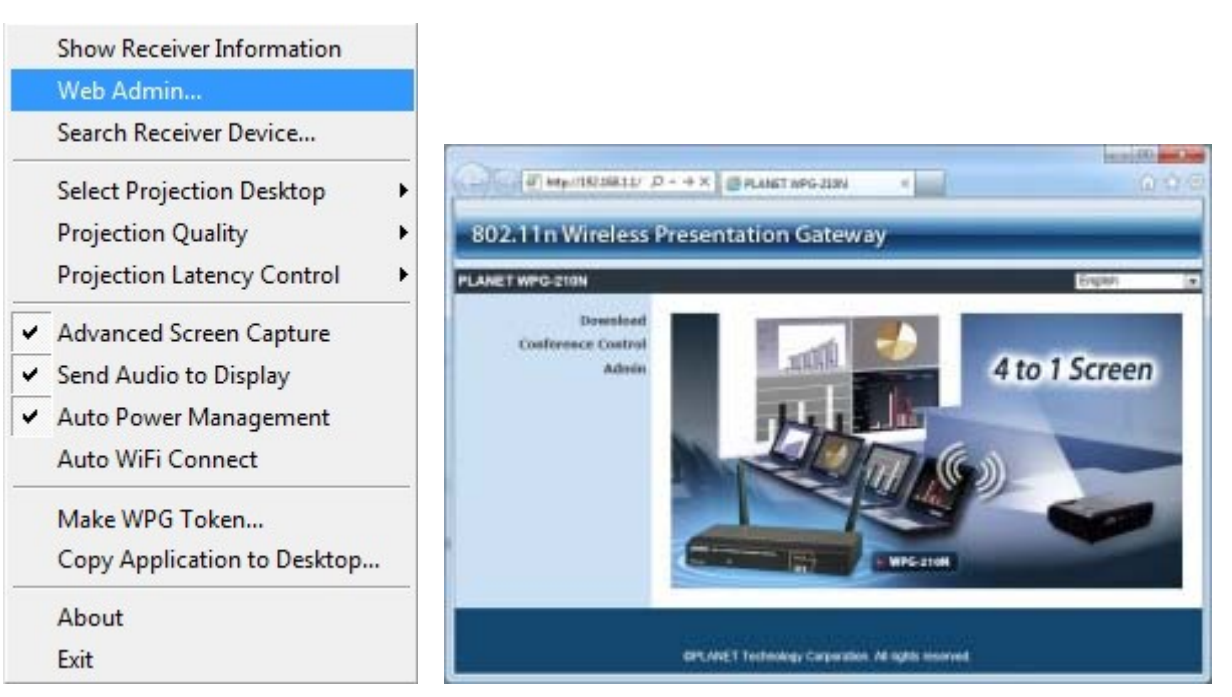

**Figure 3-6** WPG Utility – **Web Admin**

### <span id="page-18-0"></span>**3.2.3. Search Receiver Device**

Click "**Search Receiver Device**", it will disconnect from current receiver and search the receiver again.

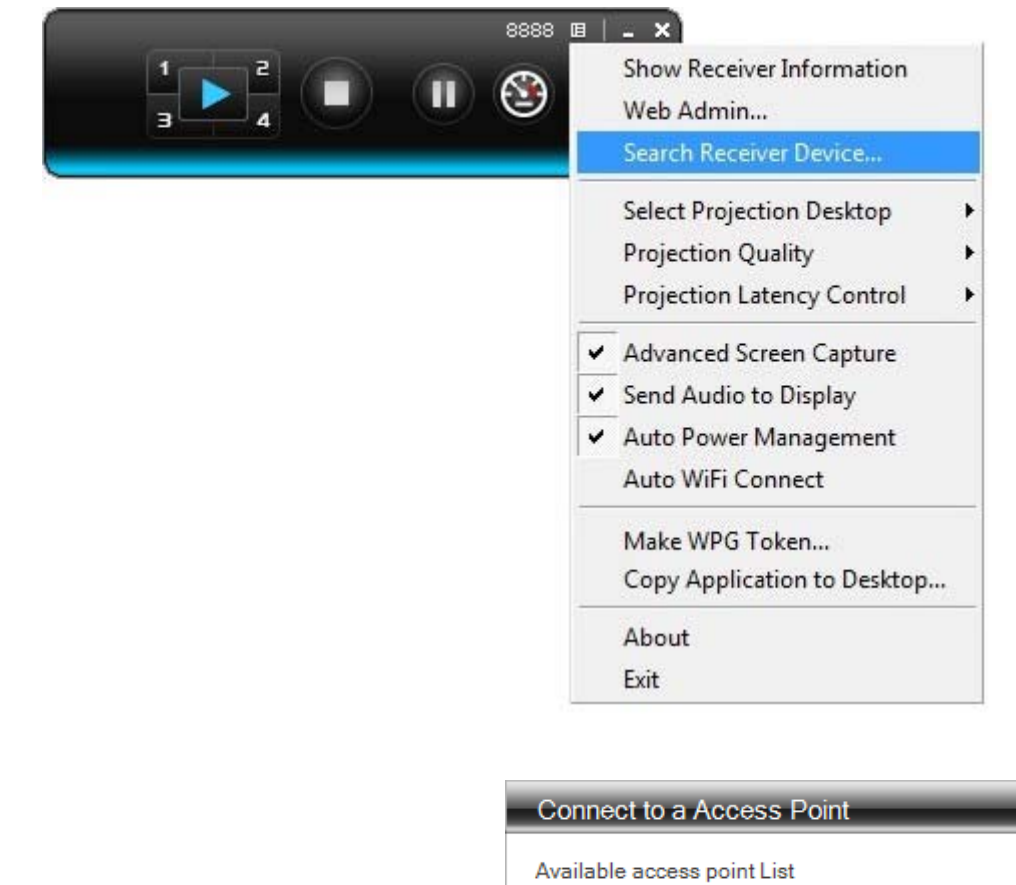

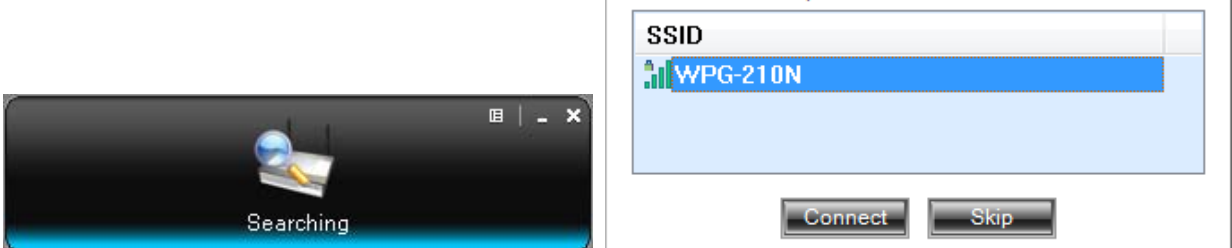

**Figure 3-7** WPG Utility –**Search Receiver Device** 

### <span id="page-18-1"></span>**3.2.4. Select Projection Source**

Click the "**Select Projection Source**" then you can select to project the main screen of desktop or the virtual extended screen.

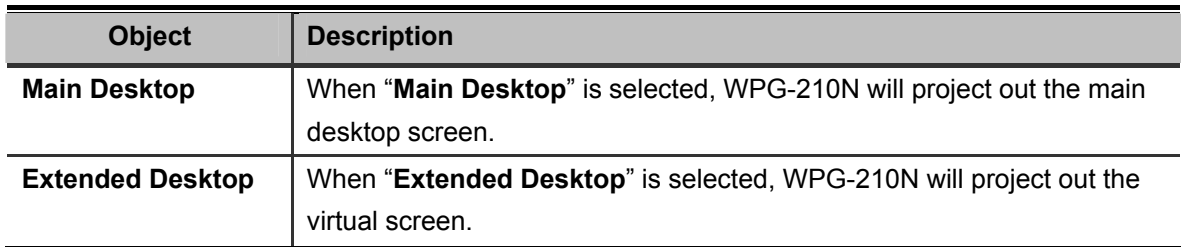

The virtual second monitor is invisible, but it is just right of the main one. Just pull the presentation item out of right side screen, and you'll see it appears on the projector screen.

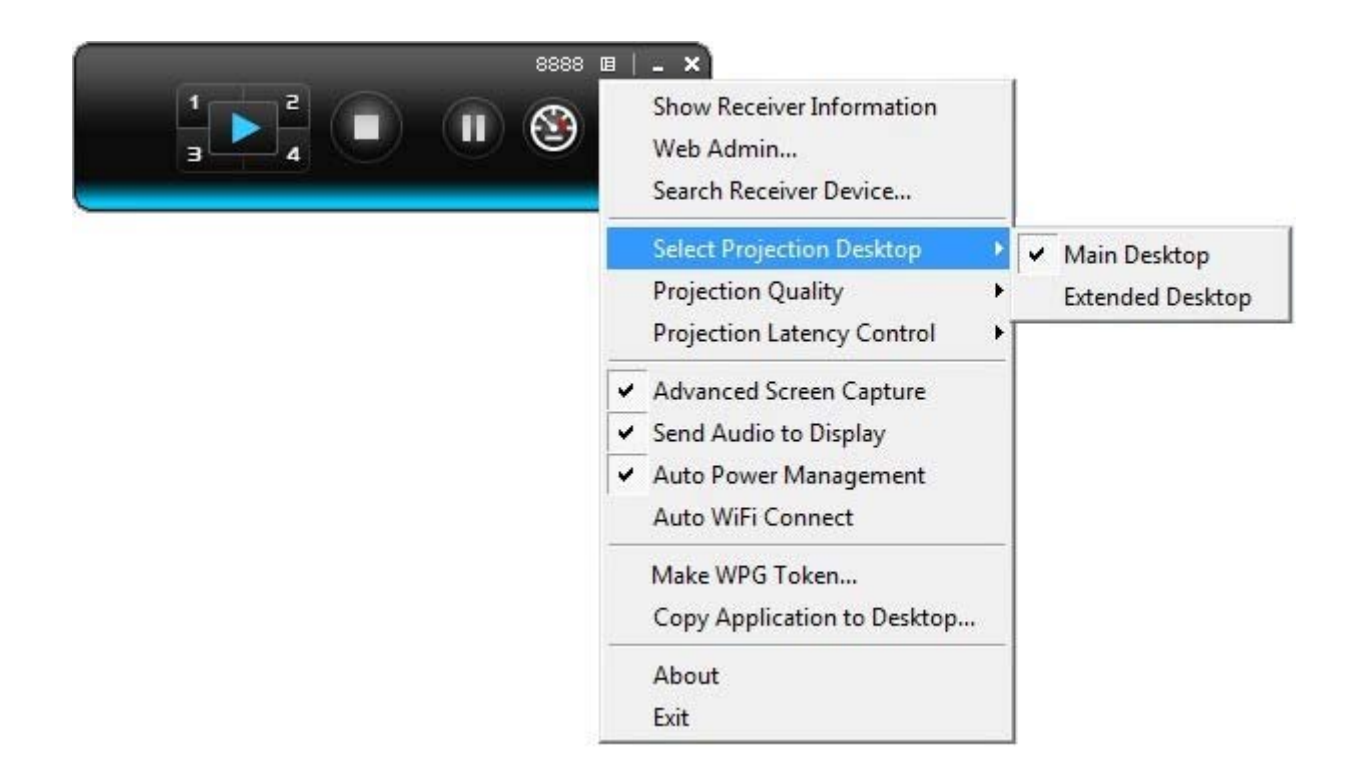

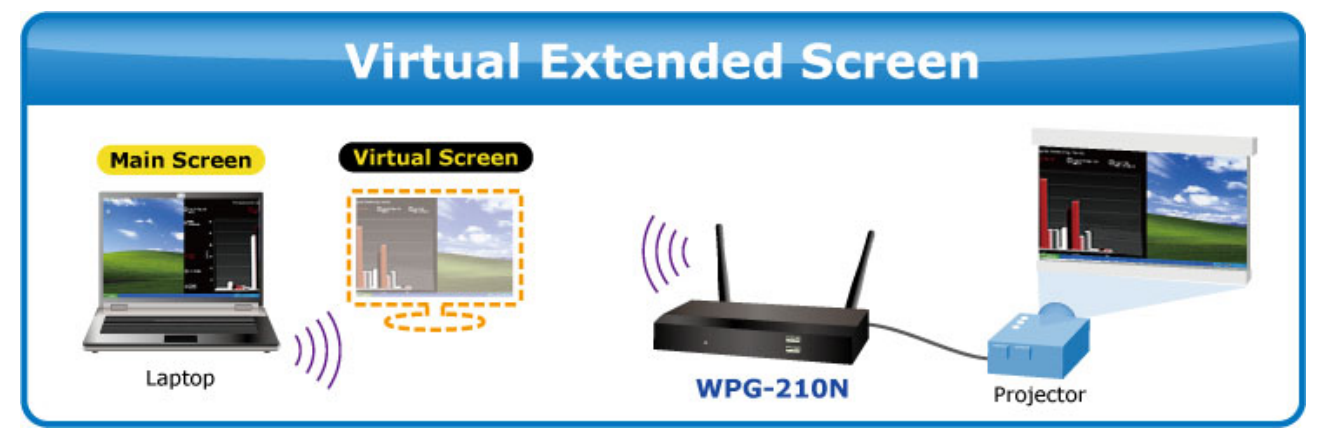

**Figure 3-8** Virtual Extended Screen

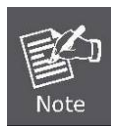

For Windows XP system, before starting the Extended Desktop screen projection, please install the "**VDD.exe**" (Virtual Display Driver) first on your computer. Please find the software in the CD-ROM.

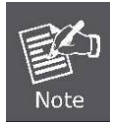

For Windows 7/Vista Starter edition, it can't support extended screen.

### <span id="page-20-0"></span>**3.2.5. Projection Quality**

Click the "**Projection Quality**", choose "Normal" for faster projection speed with lower screen image quality, and "Best" for clear screen image quality but slower projection speed.

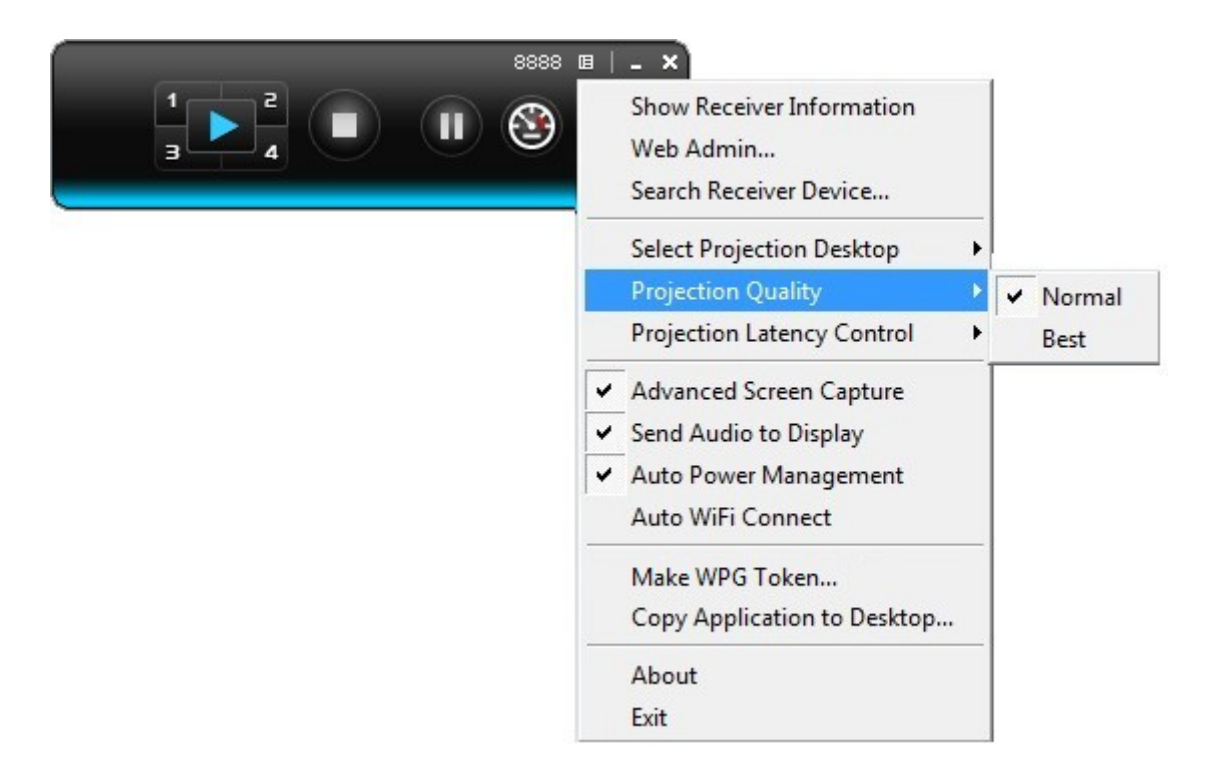

**Figure 3-9** WPG Utility – **Projection Quality**

### <span id="page-20-1"></span>**3.2.6. Projection Latency Control**

The Projection Latency Control provides the option to support "**Auto**" latency control and "**Shortest (Application Mode)**".

- For the "**Auto**" mode, it will trigger the longer latency but much smooth performance when you are watching video, and change back to shortest latency mode when it detect you are moving the mouse cursor.
- For the "**Shortest (Application Mode)**", it will always keep the shortest latency to provide the most responsive operation performance

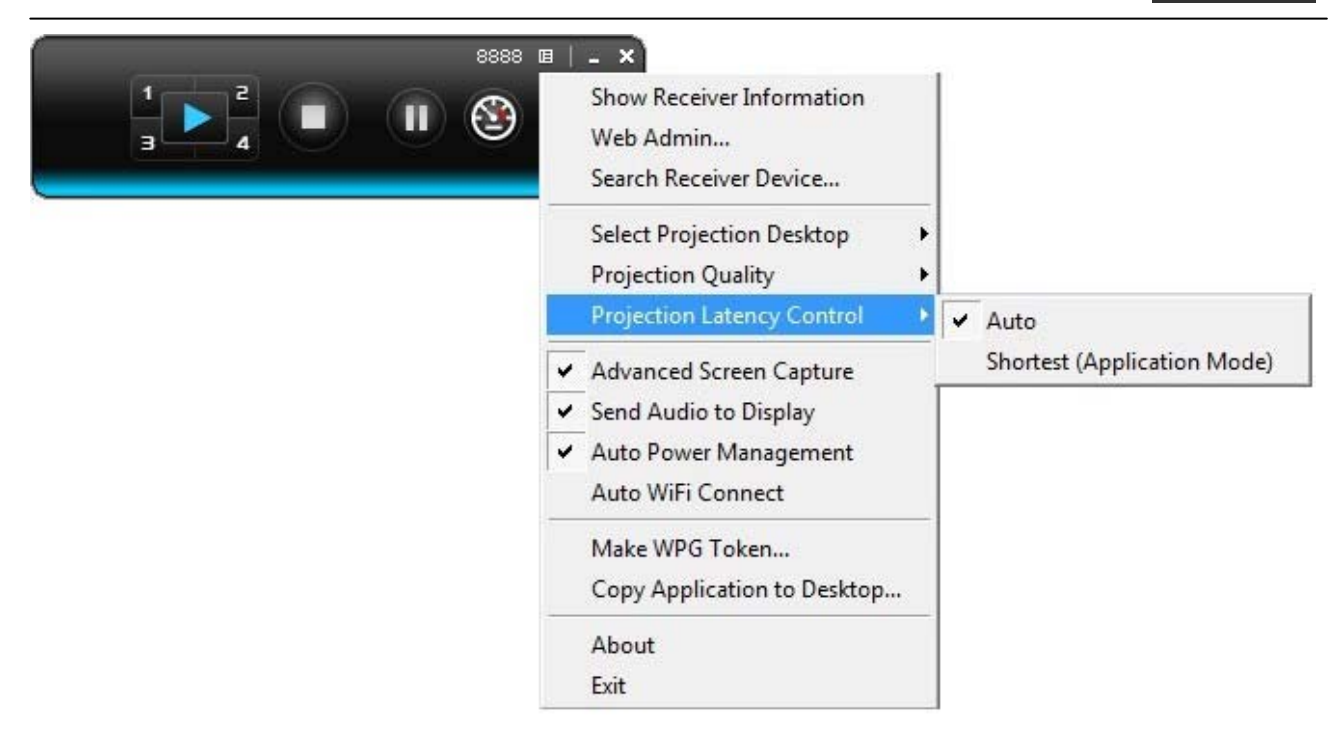

**Figure 3-10** WPG Utility - **Projection Latency Control**

### <span id="page-21-0"></span>**3.2.7. Advanced Screen Capture**

If you enable "**Advanced Screen Capture**", all the tip windows and other layered windows (include the main UI) will be projected to the projector screen. However, the mouse cursor may blink from time to time when it is projecting.

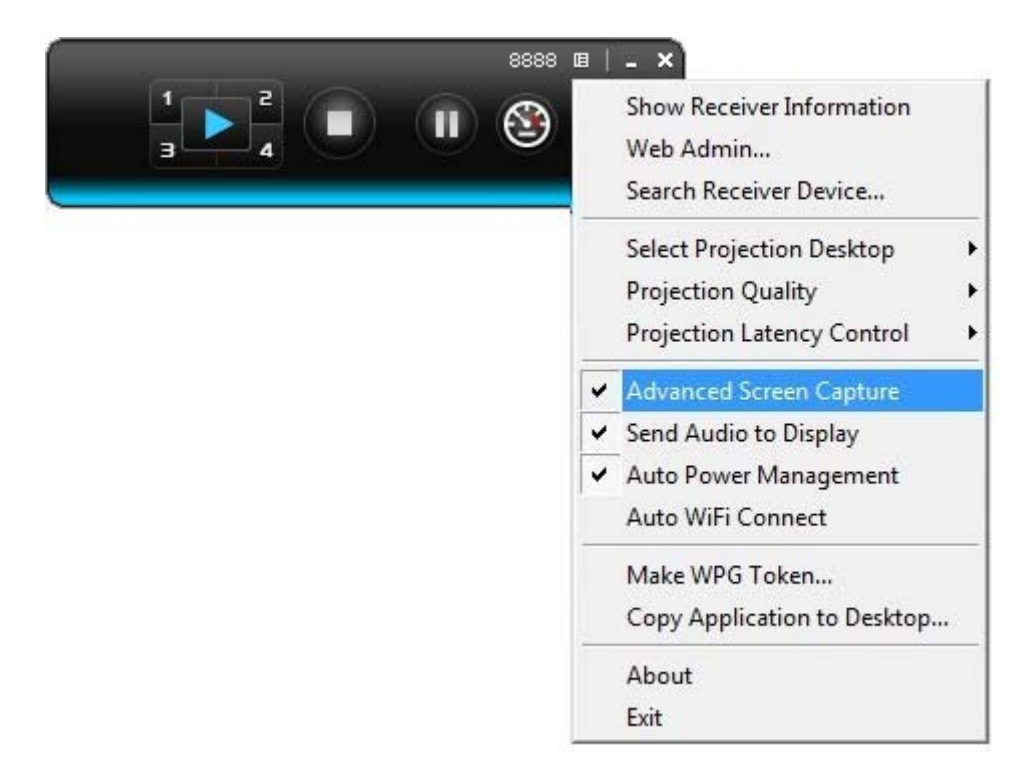

**Figure 3-11** WPG Utility – **Advanced Screen Capture**

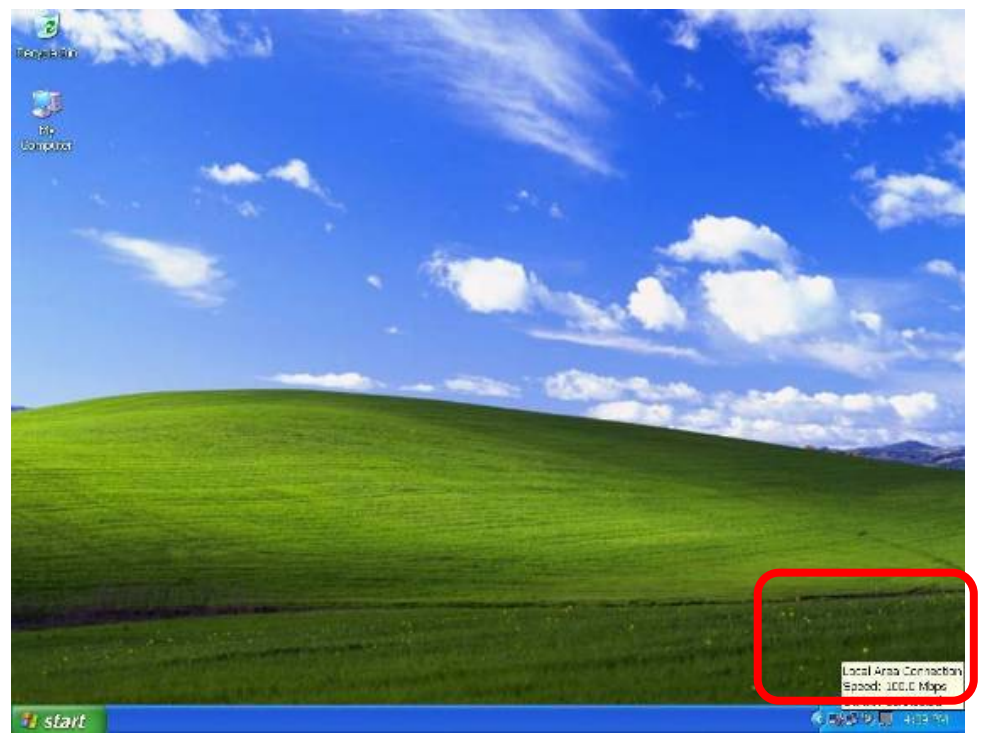

The Source Screen with Tip Window

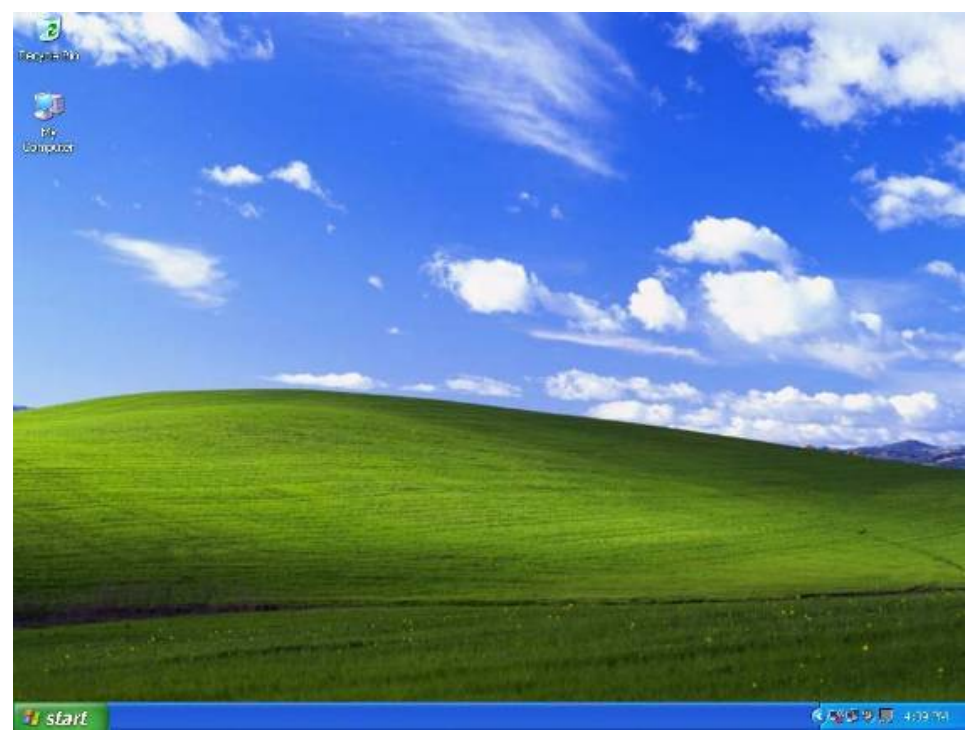

The Projector Screen without Tip Window

### <span id="page-22-0"></span>**3.2.8. Send Audio to Display**

"**Send Audio to Display**" can project the audio wirelessly. Via the audio out jack, you can connect a speaker with WPG-210N and get more powerful volume than it in the laptop.

### *PLANET 802.11n Wireless Presentation Gateway*   **WPG-210N**

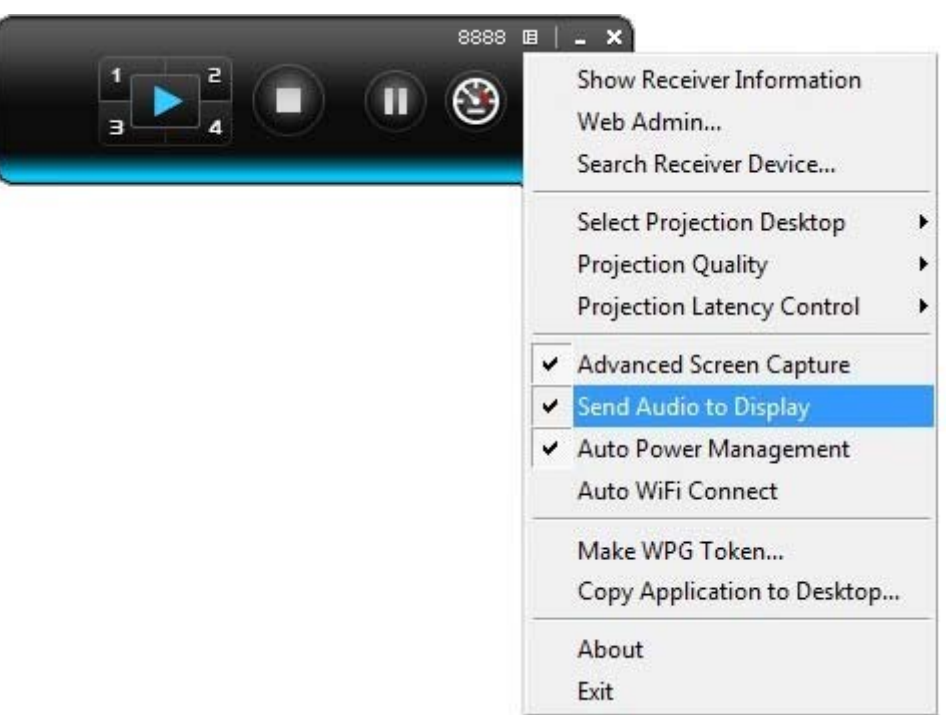

**Figure 3-12** WPG Utility **– Send Audio to Display**

Before starting the Audio Projection, please install the "**VAC.exe**" (Virtual Audio Control) first on your computer. Please find the software in the CD-ROM and you can hear the audio from the device when projecting.

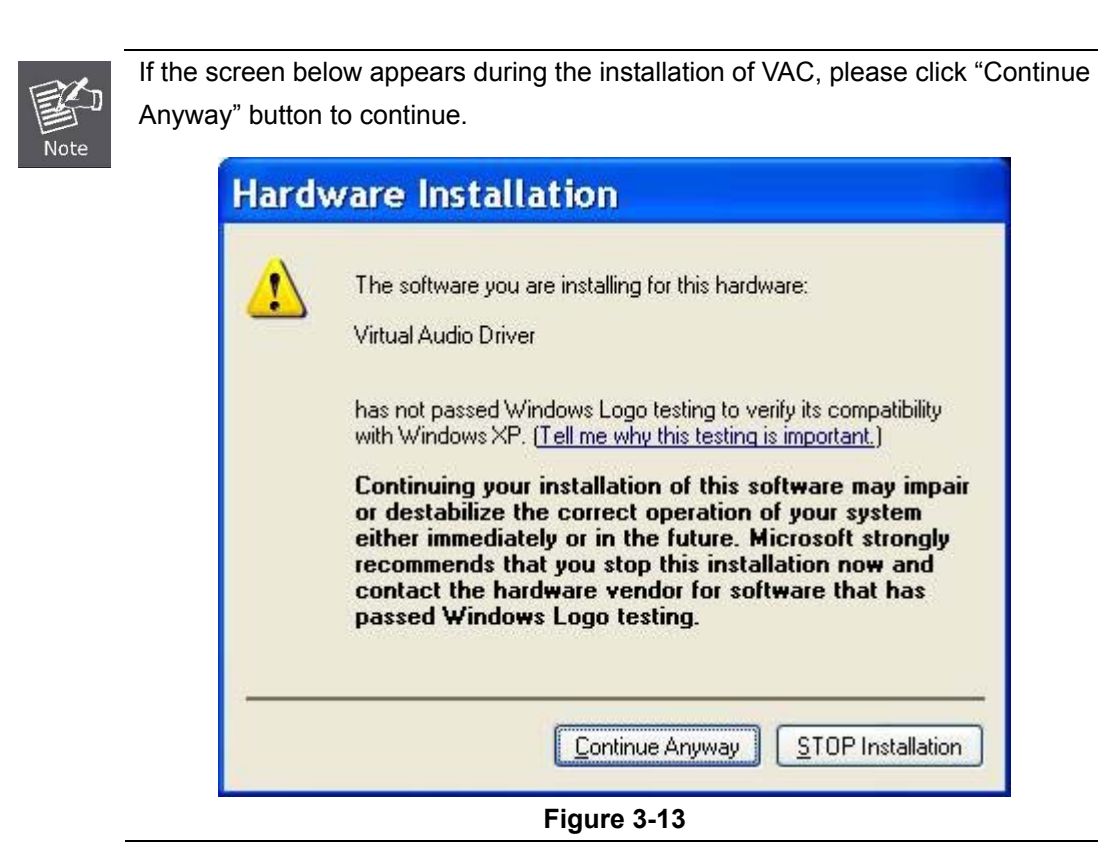

### <span id="page-24-0"></span>**3.2.9. Auto Power Manager**

If "**Auto Power Manager**" is enabled, WPG will turn the Windows Power Scheme from current settings to "**High Performance**" for getting the highest projection performance. However, you can still click it again to disable this function, and restore your power scheme immediately.

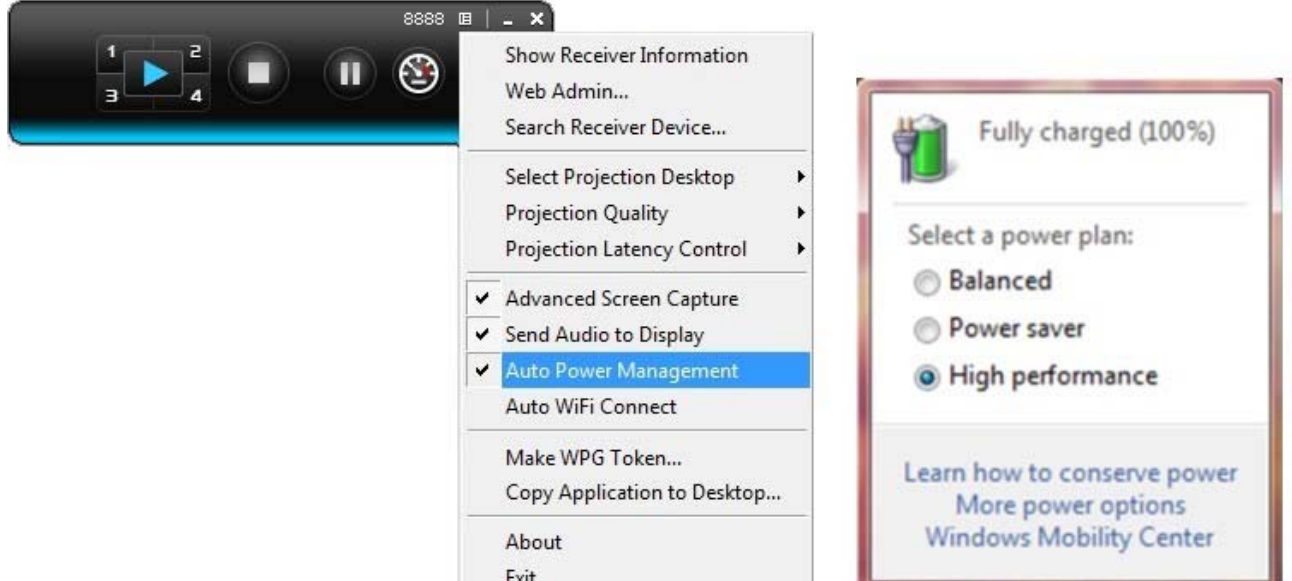

**Figure 3-14** WPG Utility – **Auto Power Manager**

### <span id="page-24-1"></span>**3.2.10. Auto WiFi Connect**

Click "**Auto WiFi Connect**" to enable the auto WiFi discovery and connection function for quick wireless connection established.

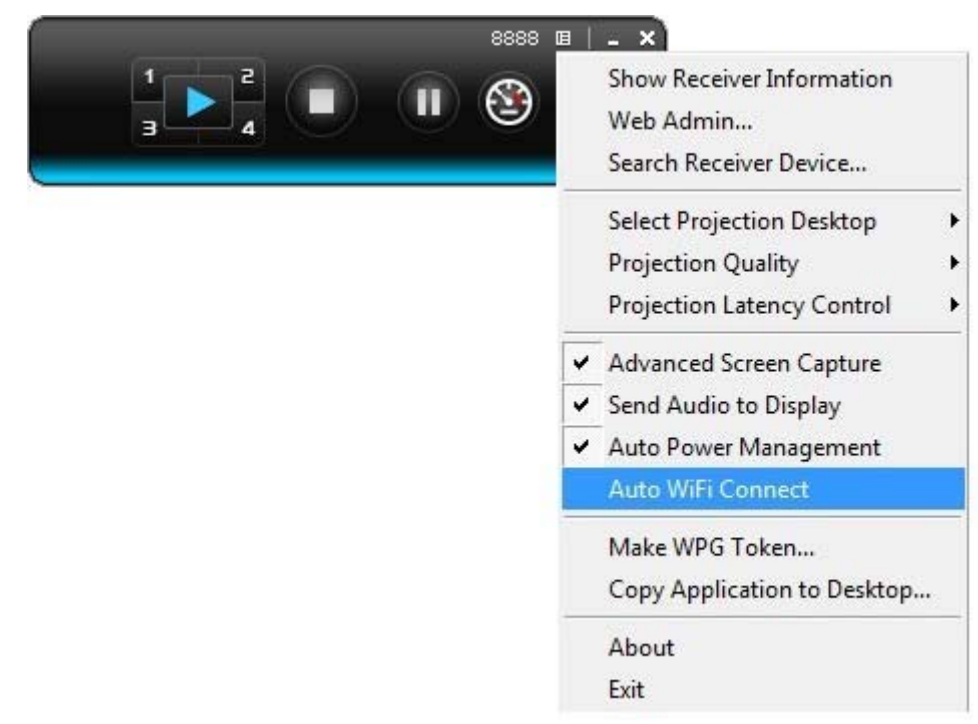

**Figure 3-15** WPG Utility **– Auto WiFi Connect**

### <span id="page-25-0"></span>**3.2.11. Make WPG Token**

Click "**Make WPG Token**" to make a USB WPG Token, then you can insert the USB drive to any PC you want to make a presentation without installing any driver. Follow the instructions below to make the WPG Token.

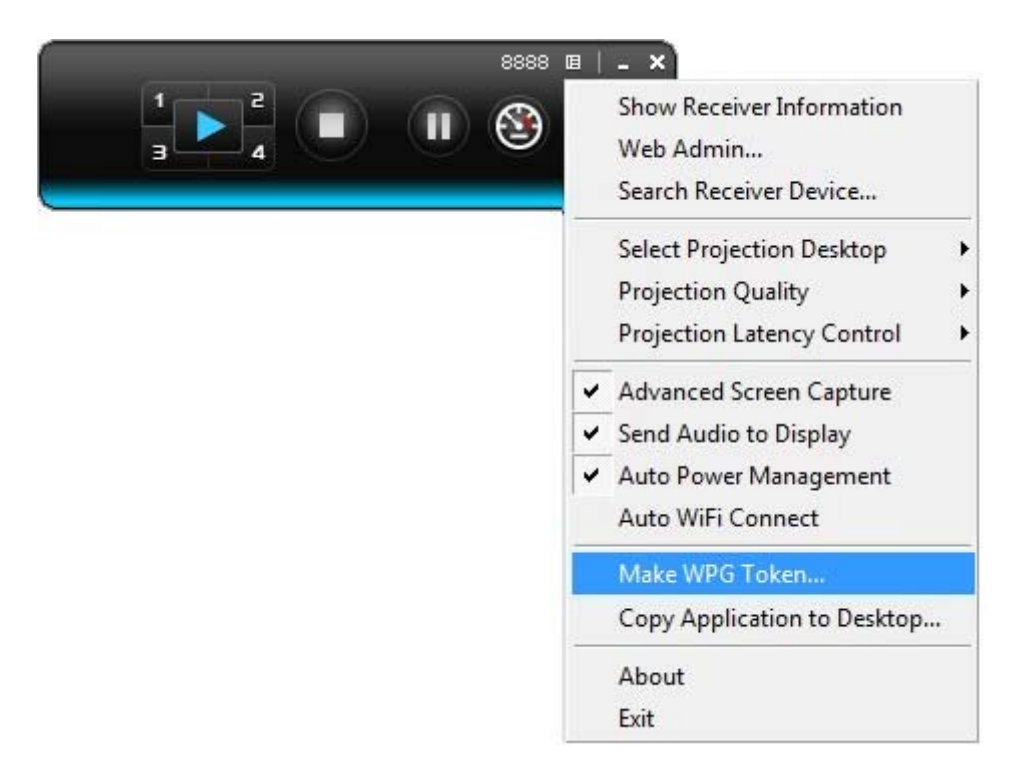

**Figure 3-16** WPG Utility **– Make WPG Token**

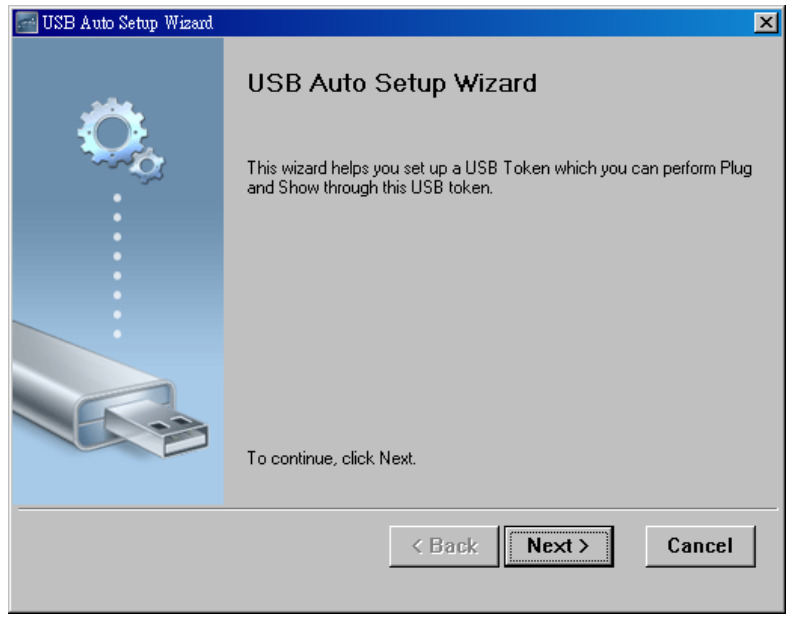

**Figure 3-17** USB Auto Setup Wizard

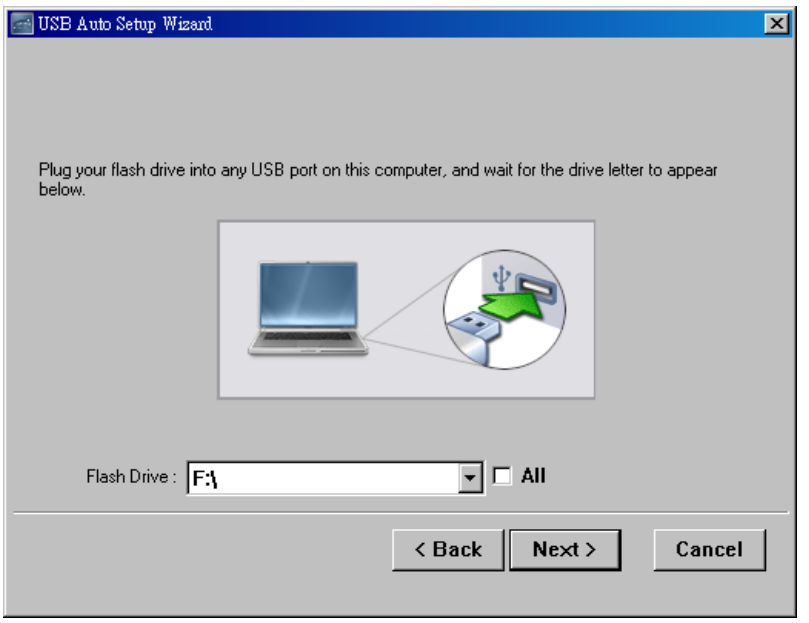

**Figure 3-18** USB Auto Setup Wizard

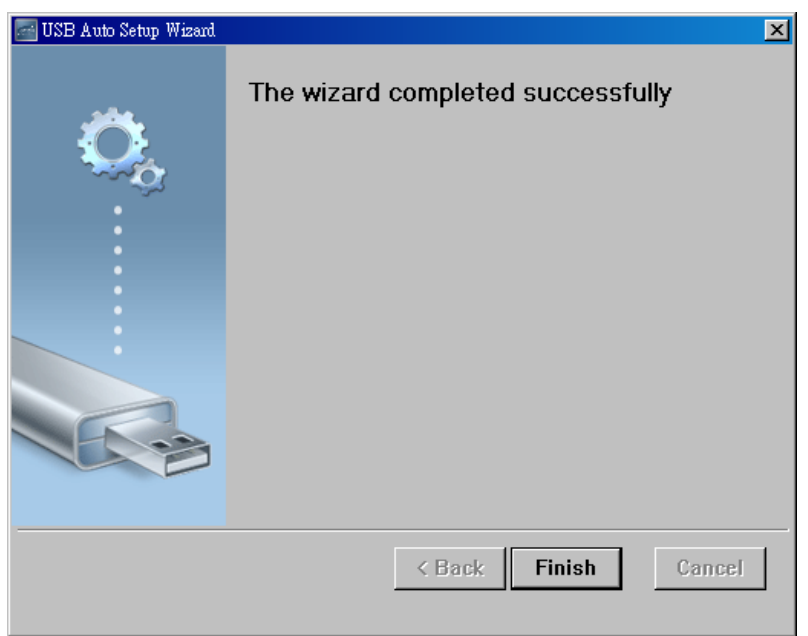

**Figure 3-19** USB Auto Setup Wizard

### <span id="page-26-0"></span>**3.2.12. Copy Application to Desktop**

Click the "**Copy Application to desktop**", then it will copy the application to your desktop immediately even you don't have the system privilege.

### *PLANET 802.11n Wireless Presentation Gateway*   **WPG-210N**

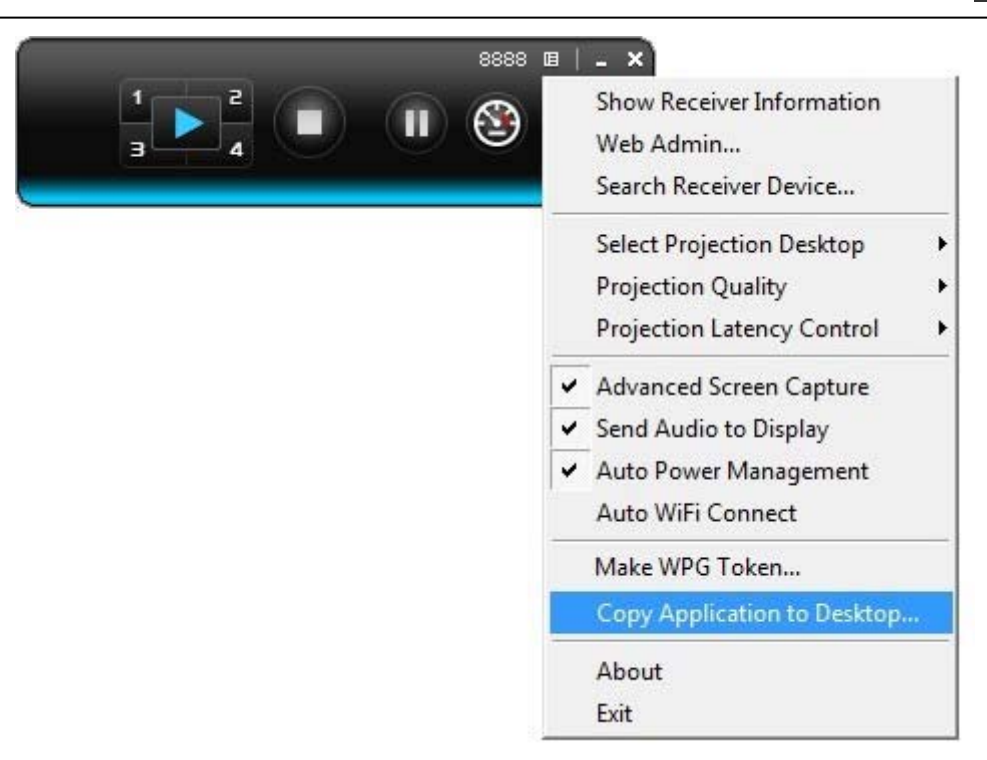

**Figure 3-20** WPG Utility – **Copy Application to Desktop**

### <span id="page-27-0"></span>**3.2.13. About**

Click "**About**" to show the system information. It includes the client version, server IP address, and login code.

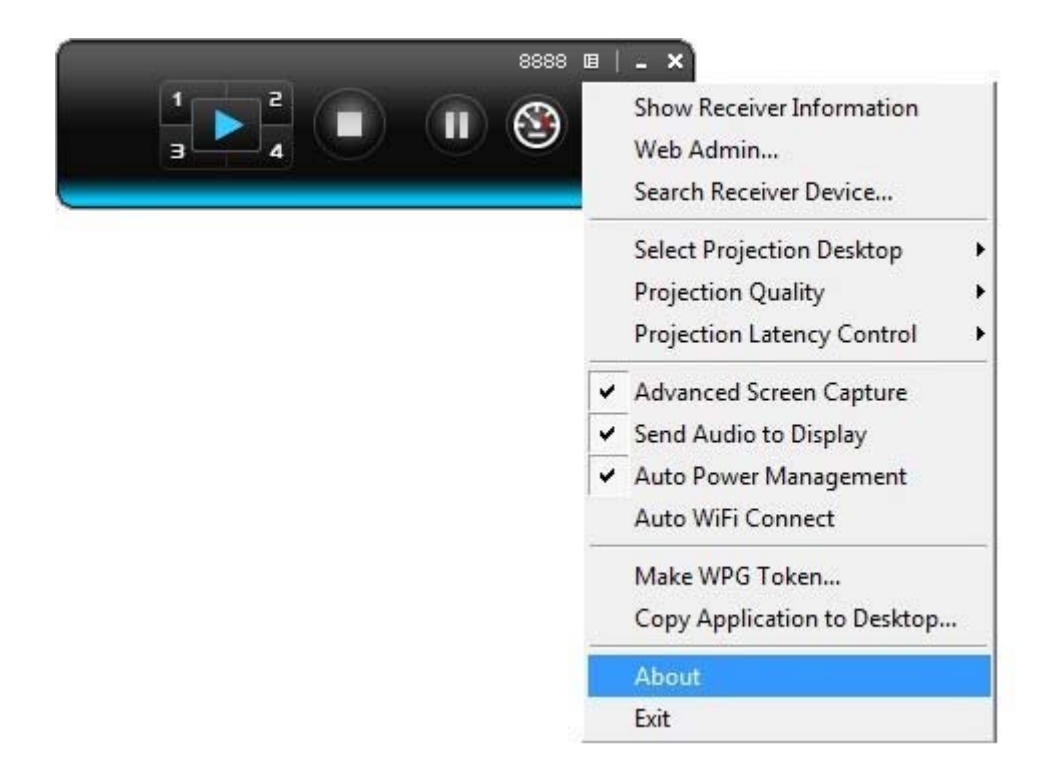

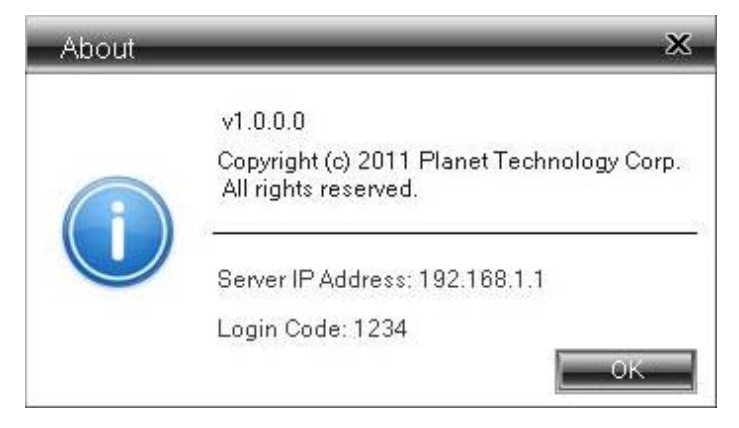

**Figure 3-21** WPG Utility **- About**

### <span id="page-28-0"></span>**3.2.14. Exit**

Click "**Exit**" to exit the WPG utility. It will stop the current projection and close the application immediately.

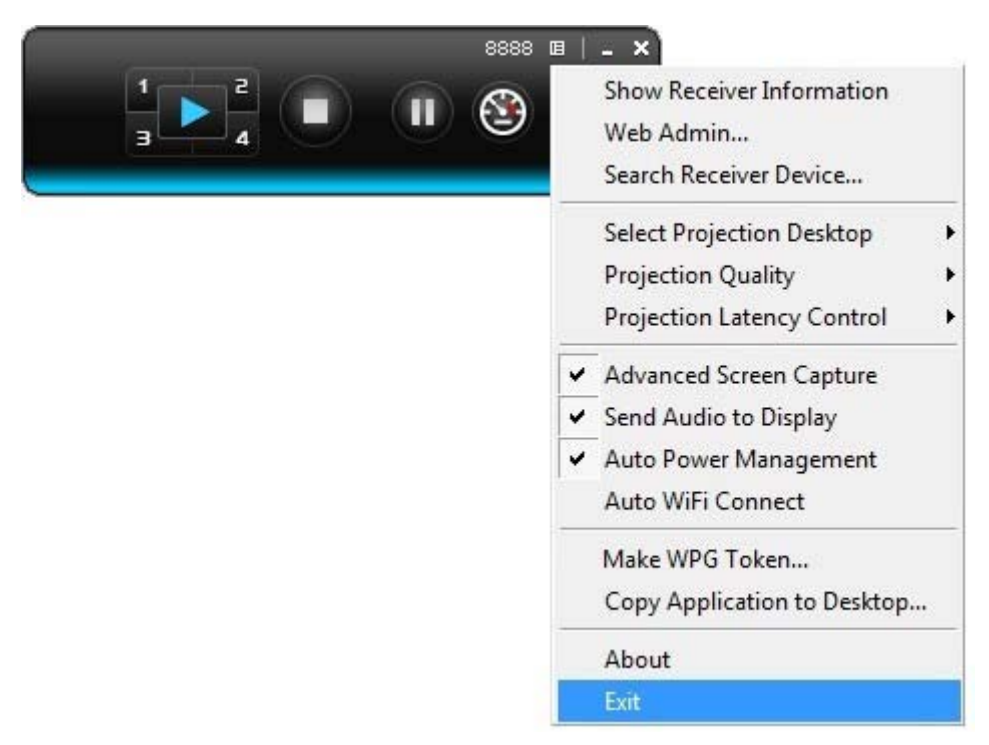

**Figure 3-22** 

# **Chapter 4. MAC OS X CLIENT UTILITY**

# <span id="page-29-1"></span><span id="page-29-0"></span>**4.1. Mac OS X Quick Connection**

### **Step 1**: Right-Click on the **network icon** displayed in the system tray The AirPort Network Connection menu will appear

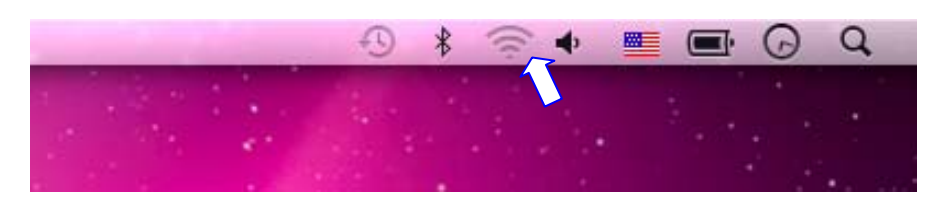

**Figure 4-1** 

### **Step 2**: Highlight and select the wireless network (SSID) to connect

- (1) Select and SSID [**WPG-210N**]
- (2) Double-click on the selected SSID

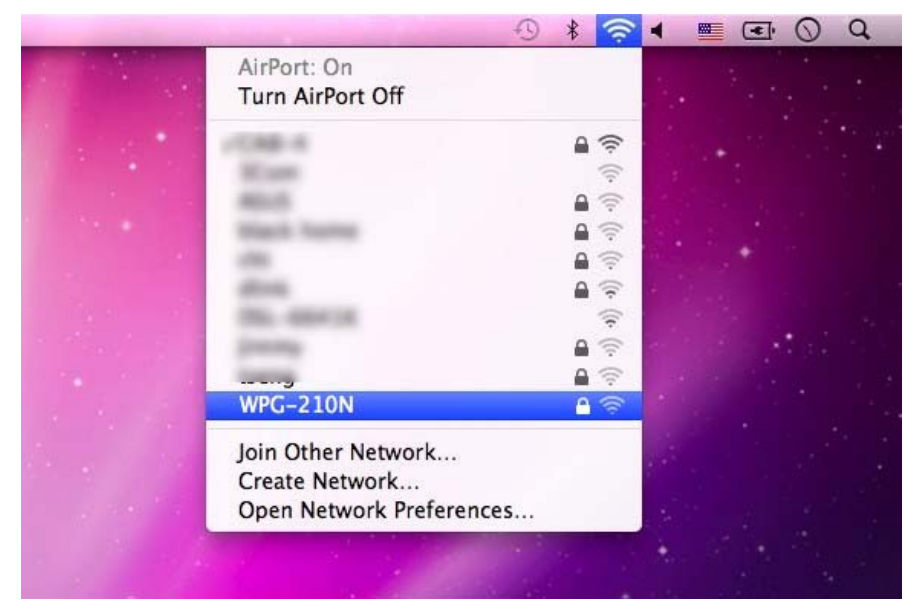

**Figure 4-2** 

### **Step 3**: Enter the **encryption key** of the WPG-210N

- (1) Enter the encryption key that configured in section 5.4.2
- (1) Click the [**Join**] button

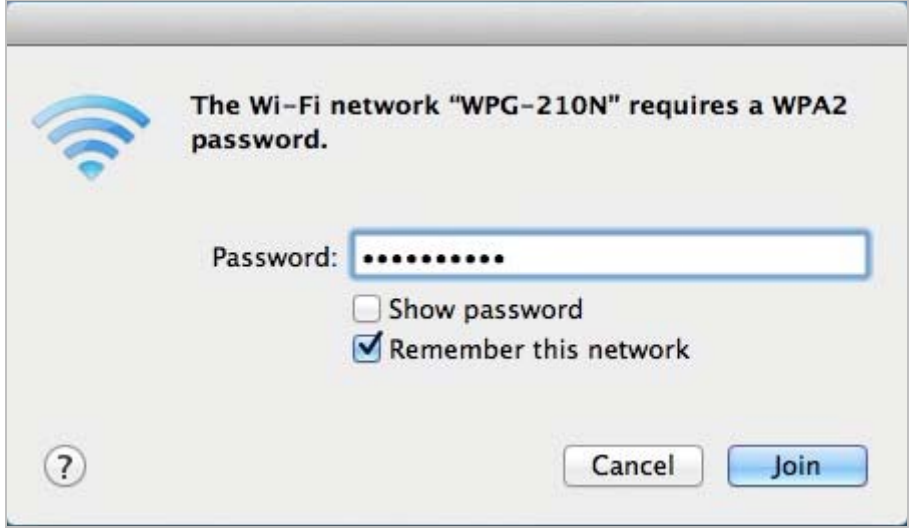

**Figure 4-3** 

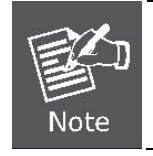

If you will connect this WPG-210N in the future, check [**Remember this network**].

### **Step 4**: Check if the AirPort is connect to the selected wireless network. If "Yes", then there will be a "check" symbol in the front of the SSID.

**Step 5**: Open the web browser and it will redirect to WPG-210N home page automatically. Or you can enter the default IP address [http://192.168.1.1](http://192.168.1.1/) to access it.

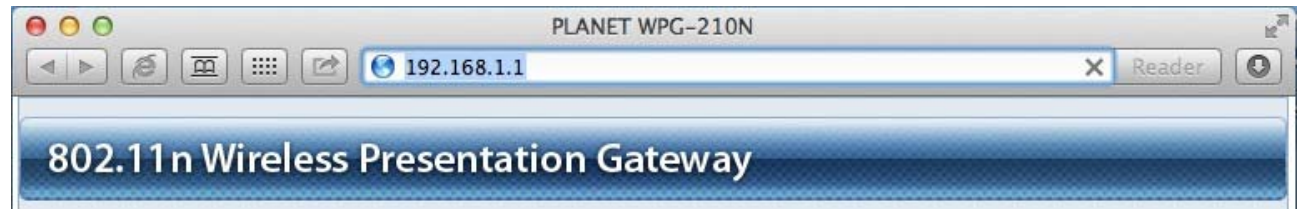

**Figure 4-4** 

After a moment, the main screen appears as Figure 4-5

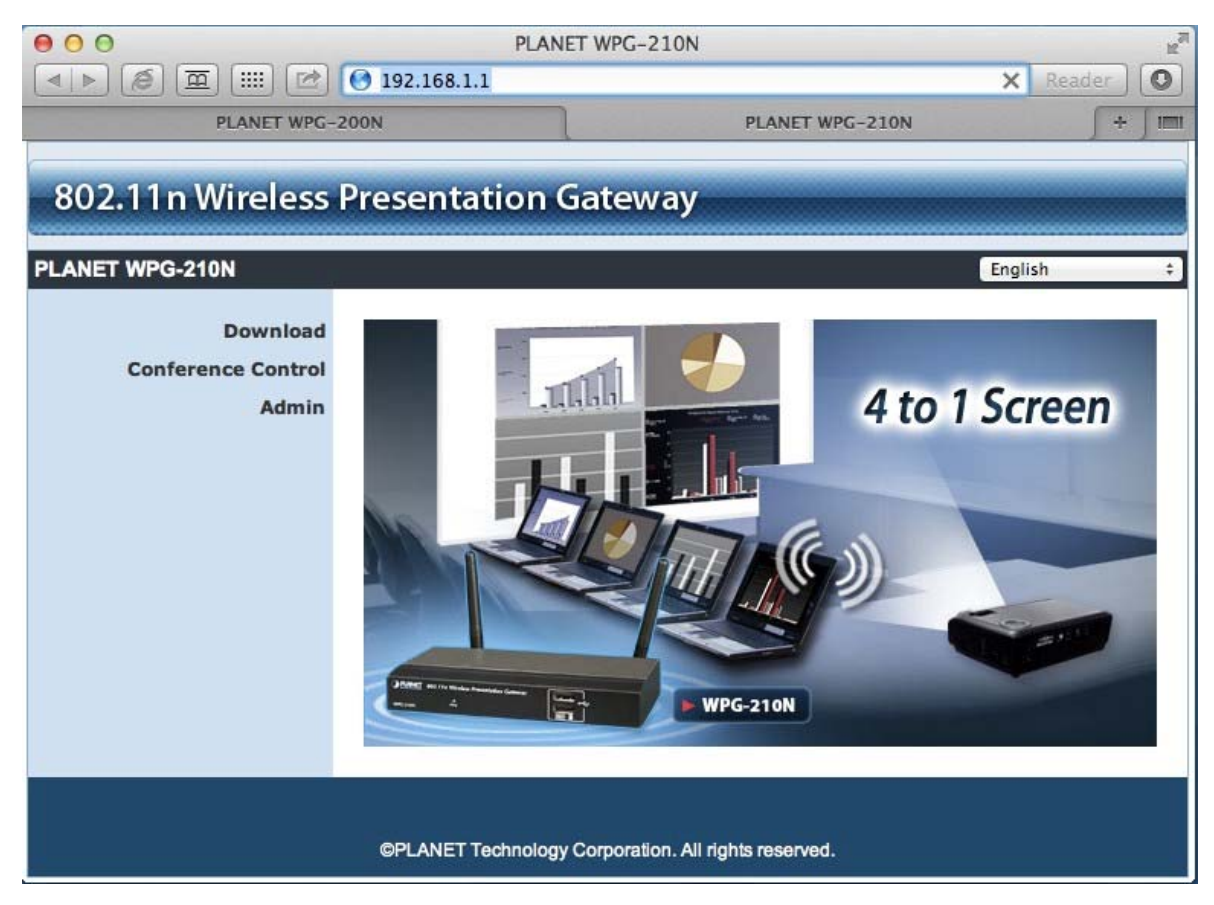

**Figure 4-5** 

# <span id="page-31-0"></span>**4.2. Download Mac OS X Client Utility**

**Step 1.** : Click "**Download**".

**Step 2.** : Choose the utility for "MAC", then click **Download** button and execute the installation program.

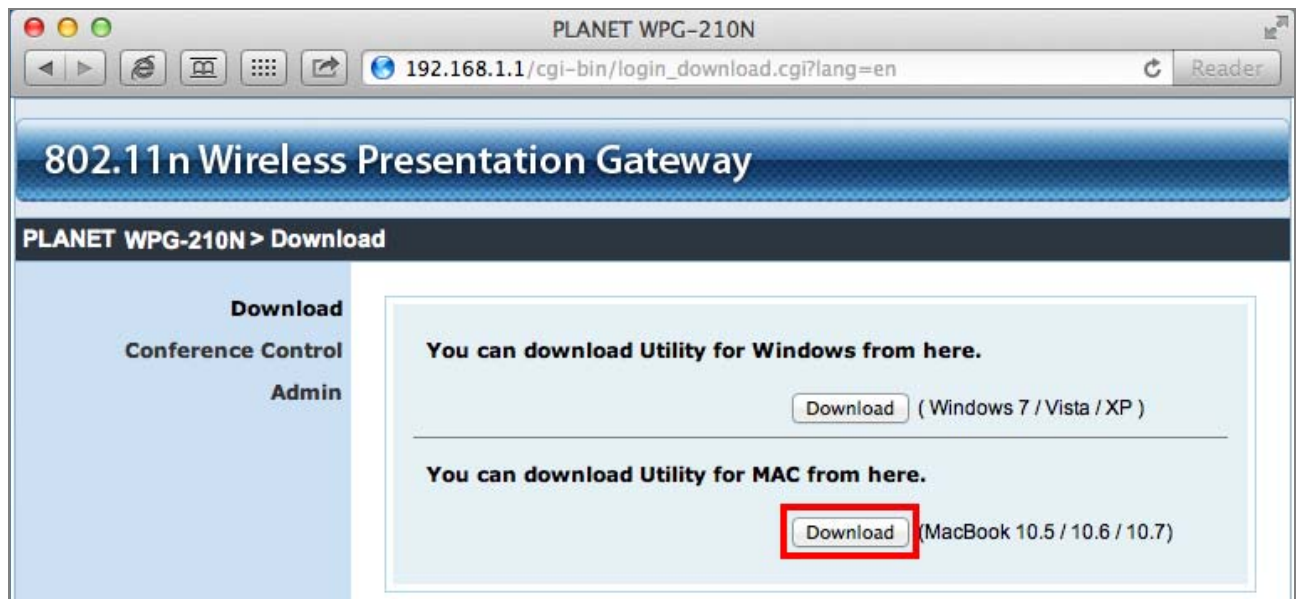

**Figure 4-6** 

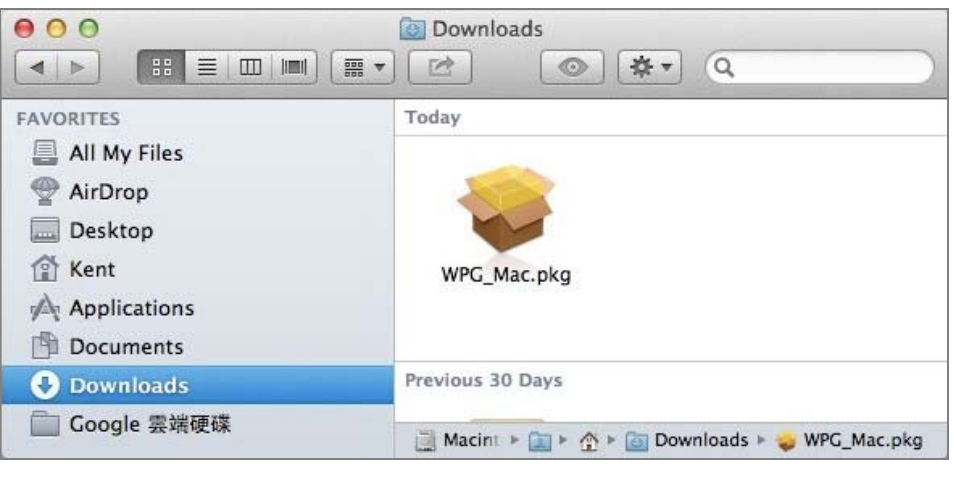

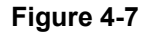

**Step 3.** : Follow Installation Wizard instructions to proceed till the installation process complete.

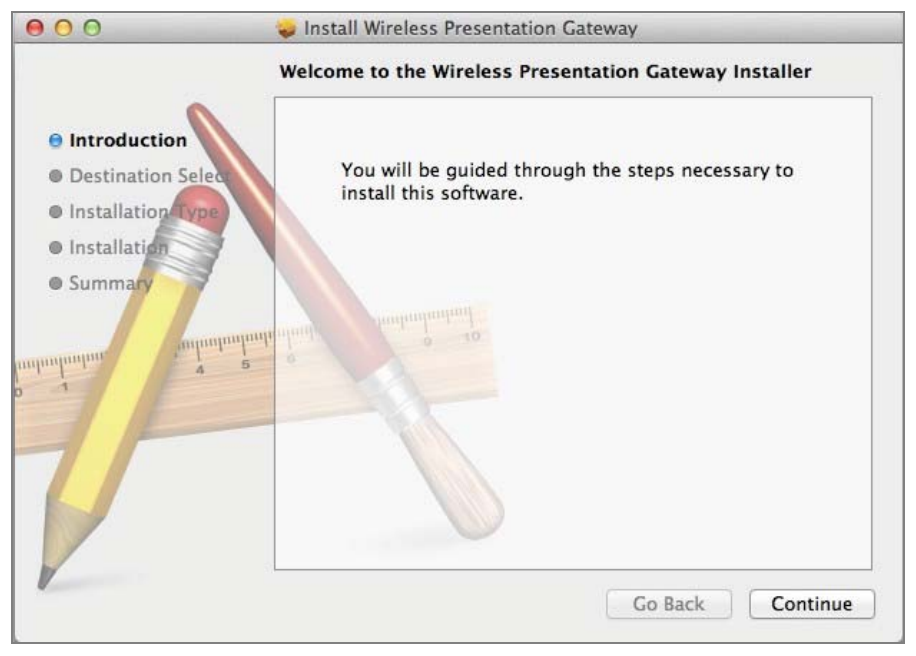

**Figure 4-8** 

**Step 4.** Click "**WPG**" icon to execute the program.

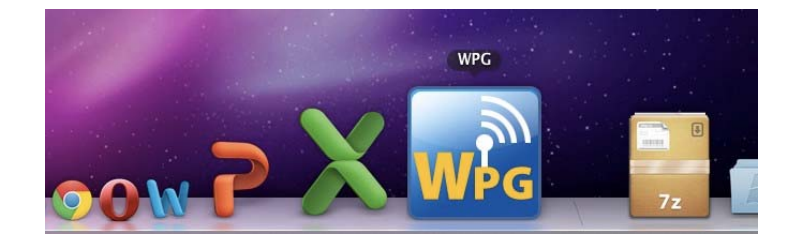

**Step 5.** WPG will start to search the available access points automatically if you have not connected your MAC to WPG-210N manually. When the WPG-210N is displayed in the list, please click it to connect and then enter the Login Code shown on the projector screen.

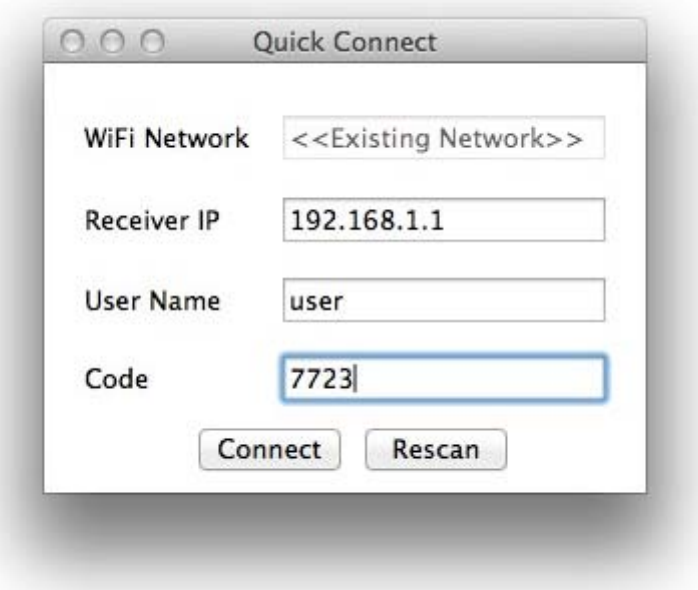

**Figure 4-9** 

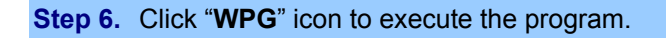

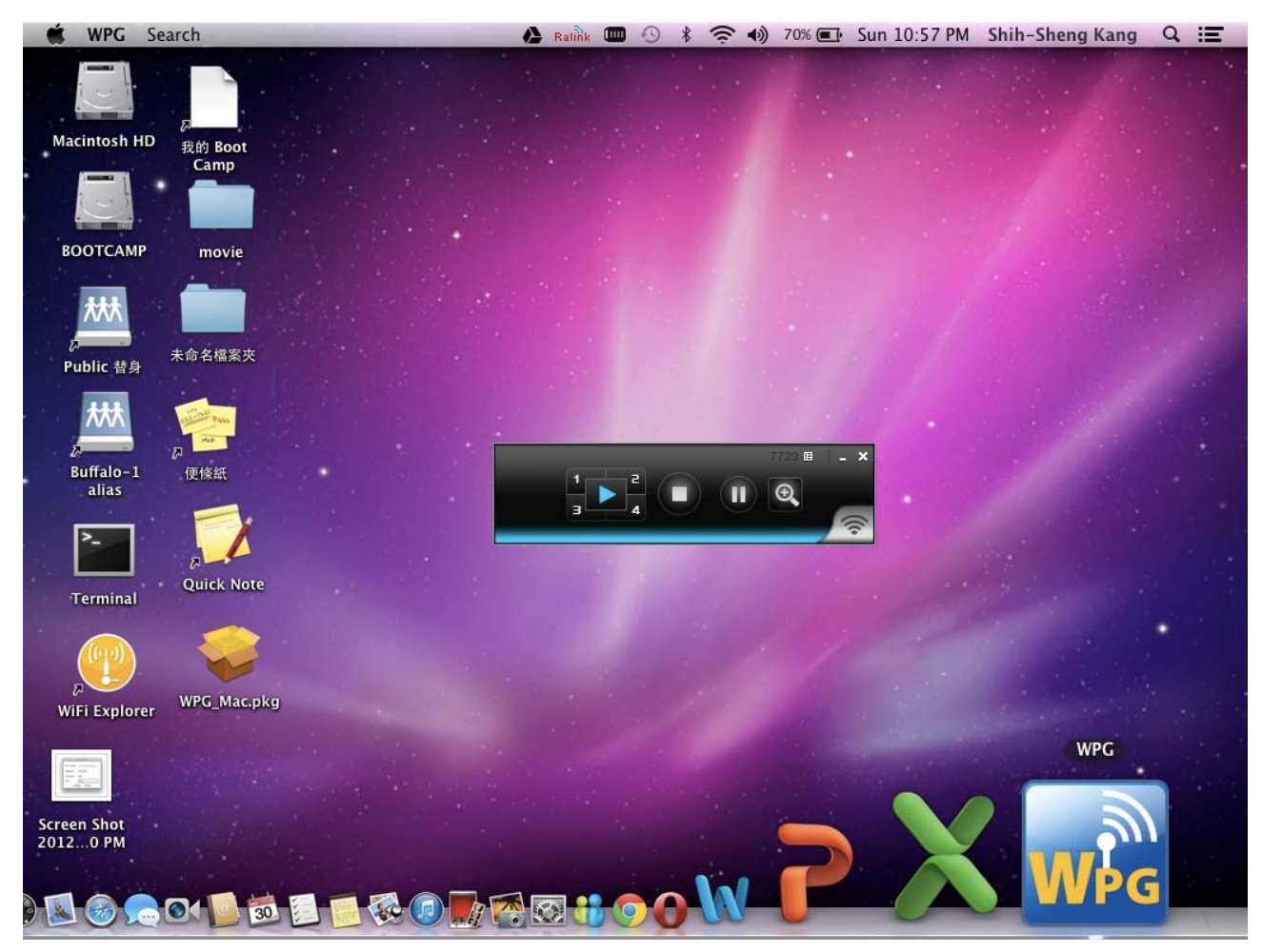

**Figure 4-10** 

## <span id="page-34-0"></span>**4.3. Main User Interface**

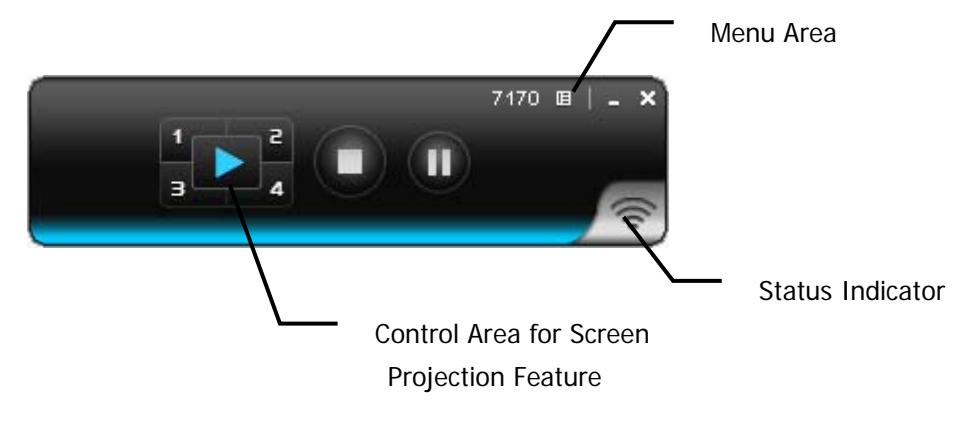

**Figure 4-11**

# <span id="page-34-1"></span>**4.4. Screen Projection**

Click the "Play" button for full or split screen, you can project the main screen on to the display immediately, click the "Pause" button, you can freeze you projection screen, and click the "Stop" button to stop projecting your screen.

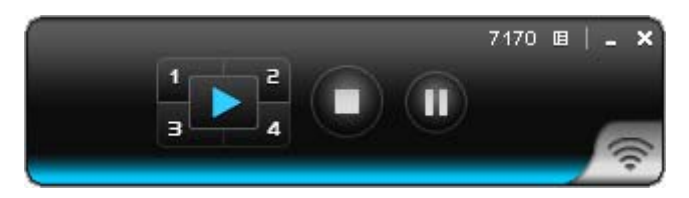

**Figure 4-12** 

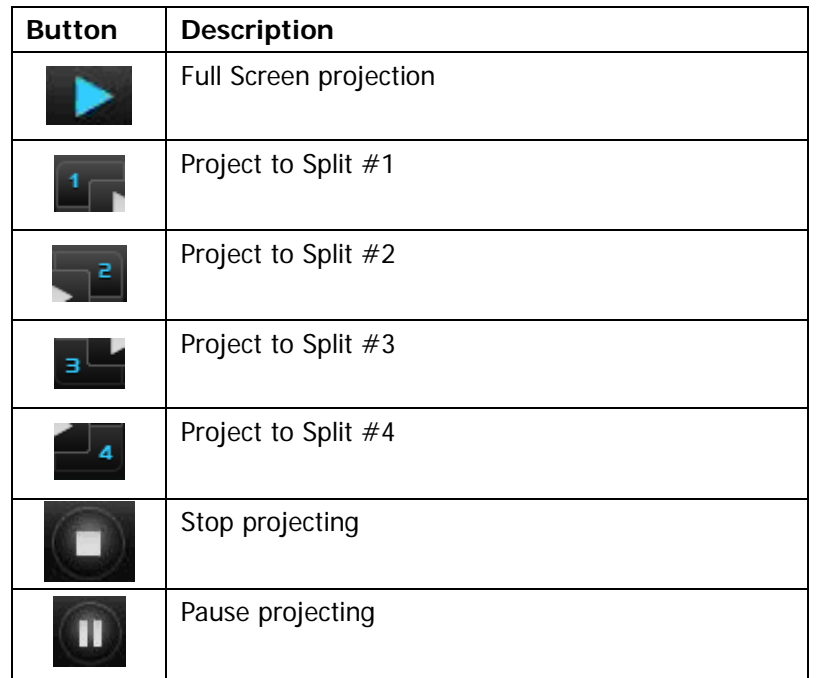

# <span id="page-35-0"></span>**4.5. MAC Audio Projection**

First, before starting Audio Projection, please install the "**Soundflower.mpkg**" (MAC system extension for audio using) on your computer. Please find the software in bundled CD-ROM.

Second, click menu to open function list and enable Audio Projection, then you can hear the audio from device when projecting.

| Web Management<br><b>Search Server</b><br>Repeat |     |
|--------------------------------------------------|-----|
| <b>Projection Quality</b>                        |     |
| <b>Audio Projection</b>                          | Yes |
| Info                                             | No  |
| About                                            |     |
| Exit                                             |     |

**Figure 4-13** 

- 1) Execute the "**Soundflower.pkg**" in the Mac OS.
- 2) It will pop up a window "**Welcome to the Soundflower Installer**", and then please click "**Continue**".

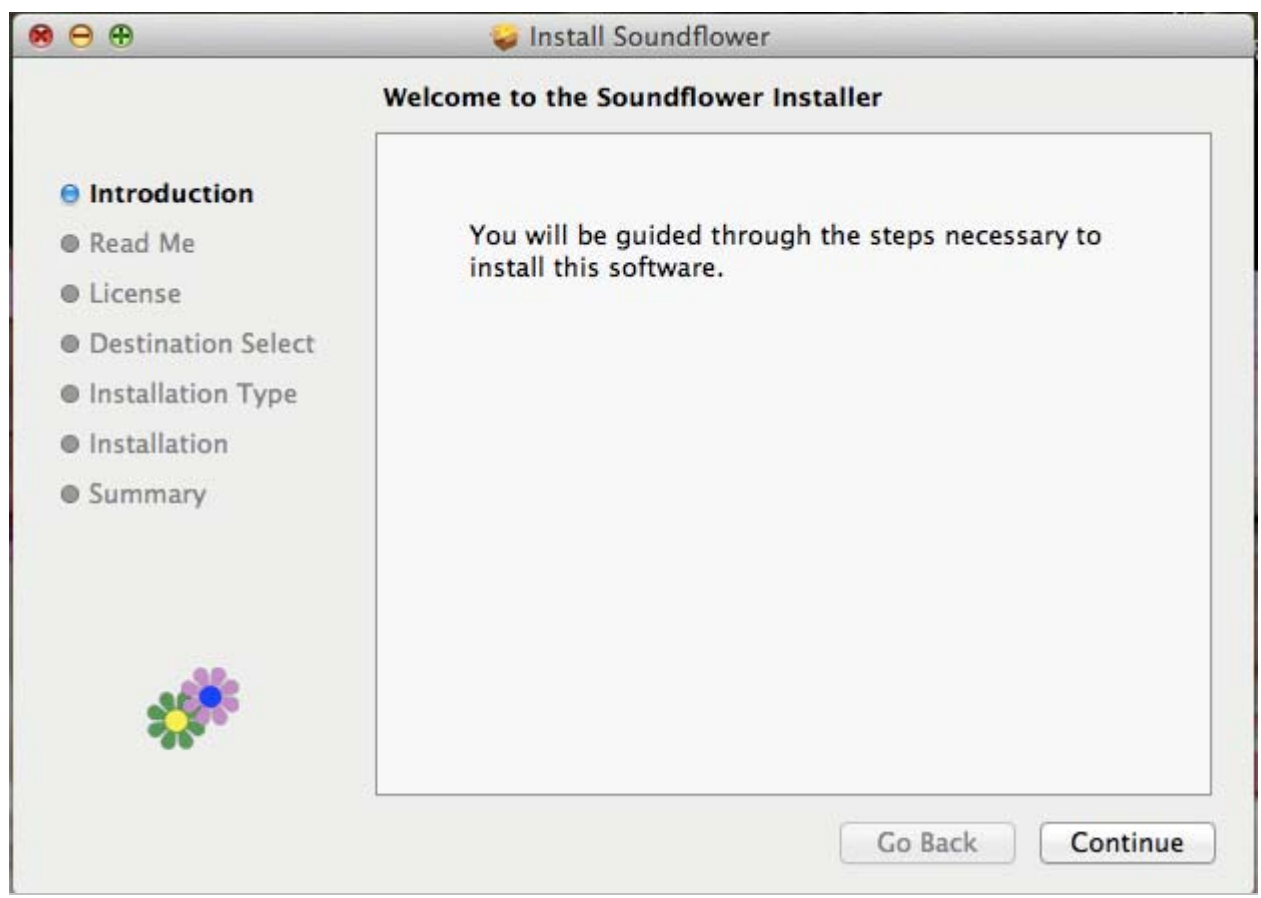

**Figure 4-14** 

3) After read the important information, please click "**Continue**" to go to the next step.

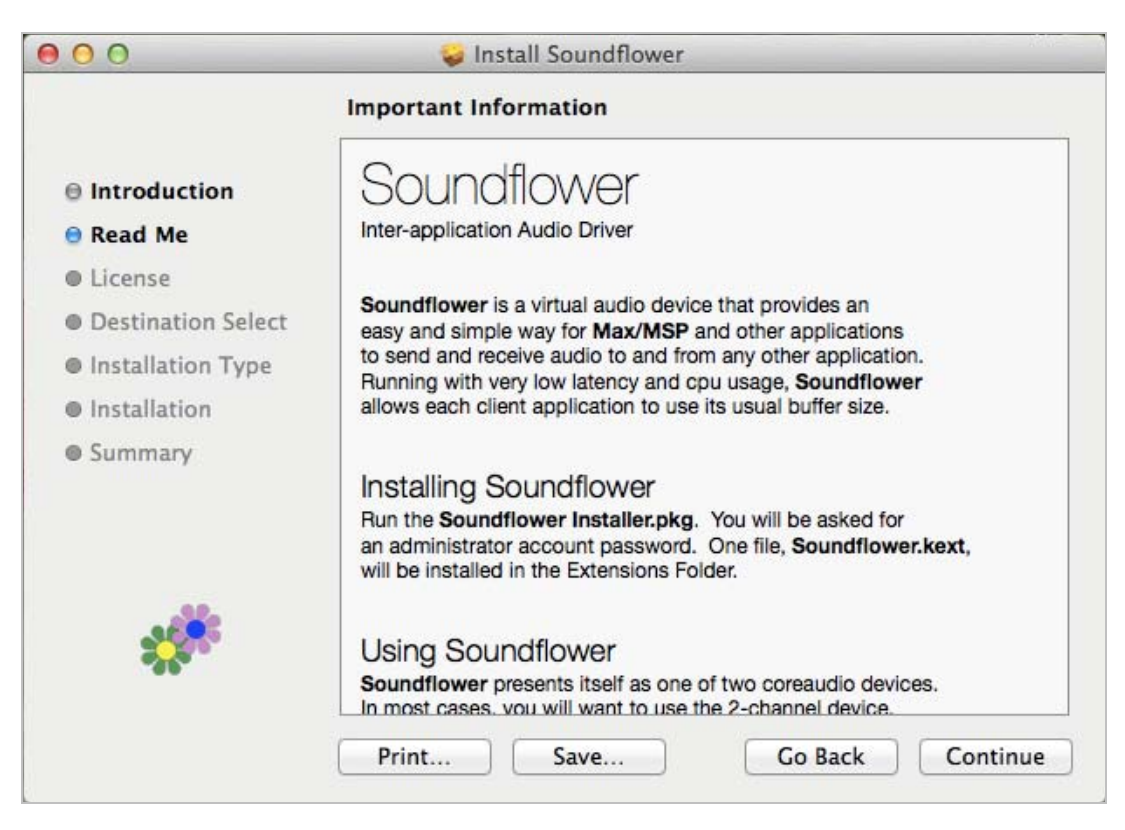

**Figure 4-15** 

4) Select the language, and click "**Continue**".

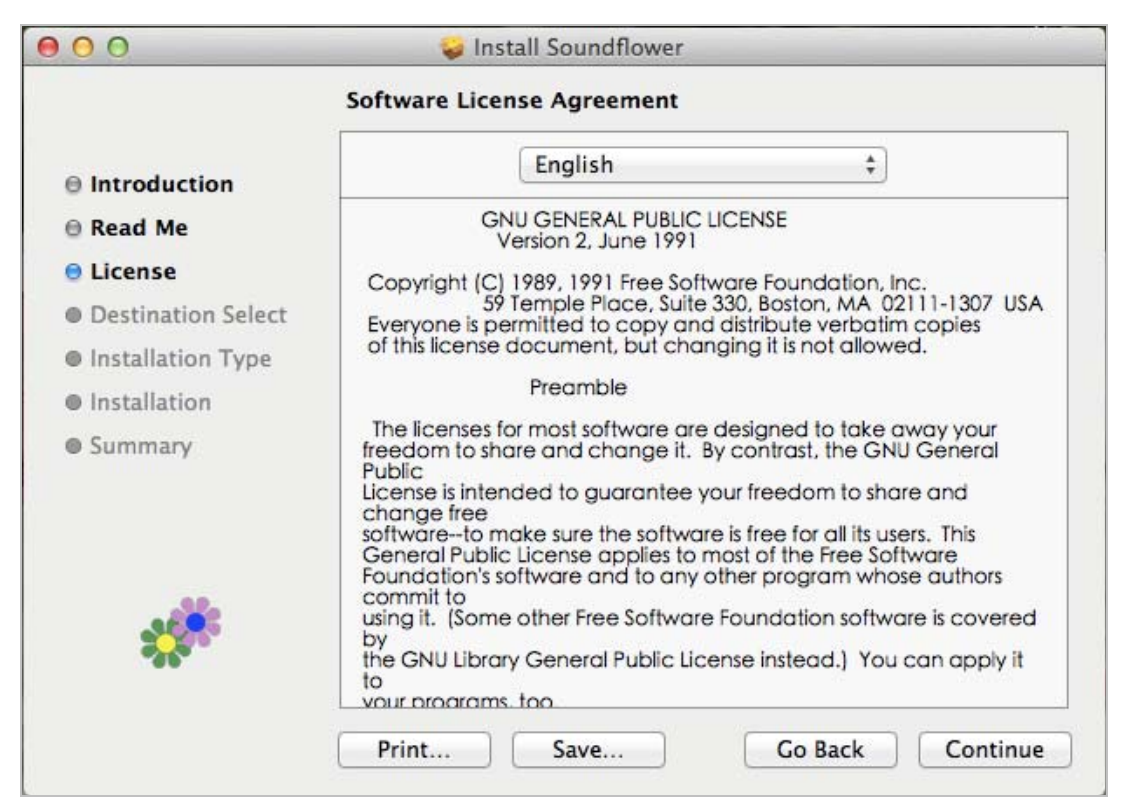

**Figure 4-16** 

5) Click "**Agree**" and then click "**Continue**".

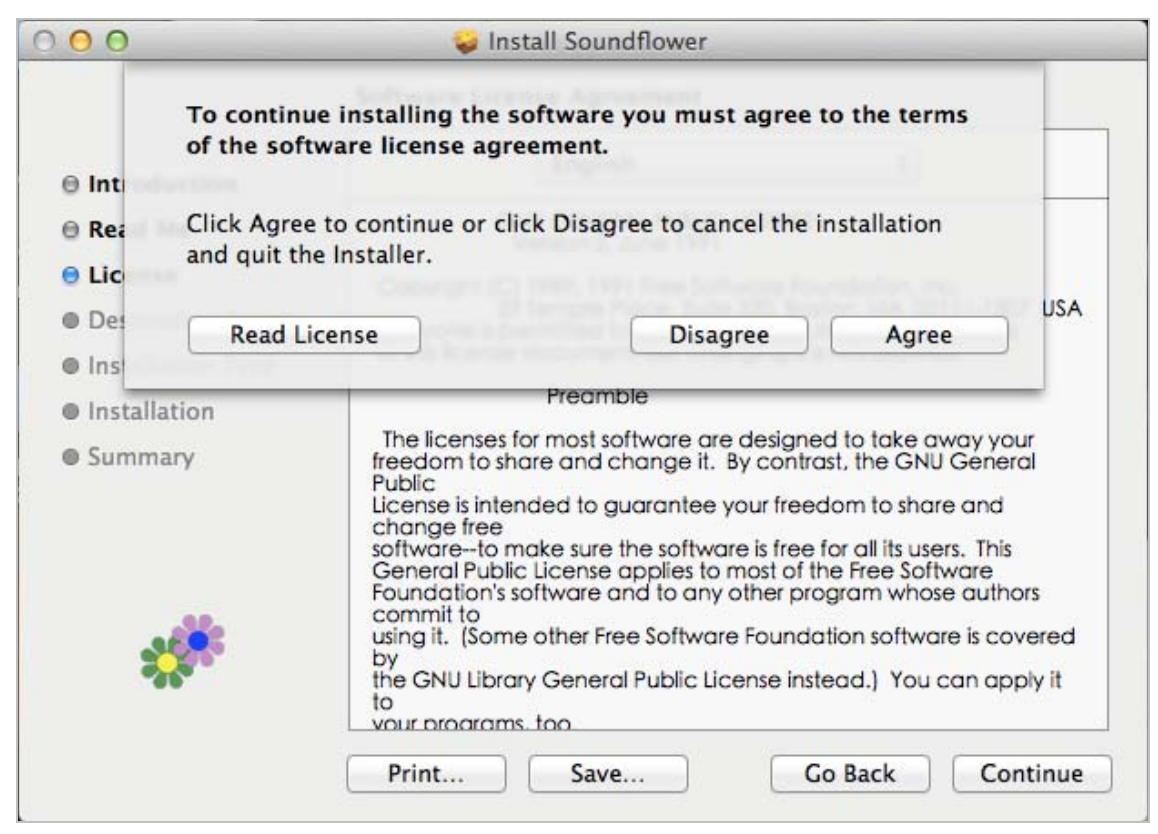

**Figure 4-17** 

#### 6) Click "**Install"**.

![](_page_37_Picture_5.jpeg)

**Figure 4-18** 

7) Enter your Username and Password of the System. Then, click "**Install Software**".

![](_page_38_Picture_29.jpeg)

8) The window pops up the notice to remind you that computer will restart while finishing the installing. Please click "**Continue Installation**".

![](_page_38_Picture_30.jpeg)

9) When the installation was successful, click "**Restart**" to restart your computer.

![](_page_39_Picture_2.jpeg)

- 10) After restart the computer, you will see there is a sunflower icon displayed in the system taskbar. Then, you can configure your audio output per your preference.
	- ※ **If the icon is not displayed, please execute the program of WPG-210N first.**

![](_page_39_Picture_5.jpeg)

# **Chapter 5. WEB UI MANAGEMENT**

### <span id="page-40-1"></span><span id="page-40-0"></span>**5.1. WPG-210N Homepage**

Please follow the steps below to enter the web UI of WPG-210N.

**Step 1.** First, please connect your PC to WPG-210N (via wire or wirelessly).

**Step 2.** Open the web browser and it will redirect to WPG-210N home page automatically. Or you can enter the default IP address [http://192.168.1.1](http://192.168.1.1/) to access it.

![](_page_40_Picture_6.jpeg)

After a moment, the main screen appears as Figure 5-1

![](_page_40_Picture_8.jpeg)

**Figure 5-1**

The following sections will introduce the detailed instructions of the web UI functions.

### <span id="page-41-0"></span>**5.2. Download**

Please follow the steps below to download and execute the WPG installation program.

**Step 1.** Click "**Download**".

**Step 2.** Choose the WPG utility for "**Windows 7 / Vista / XP**" or "**Mac OS X**", then click Download button and execute the installation program.

![](_page_41_Picture_74.jpeg)

**Figure 5-2**

**Step 3.** Follow Installation Wizard instructions to proceed till the installation process complete. Once installation complete, a WPG utility shortcut **will appear on the desktop.** 

![](_page_41_Picture_9.jpeg)

### <span id="page-42-0"></span>**5.3. Conference Control**

This function allows you to host a meeting without the projector cable swapping, and each participant is able to show their own presentation easily. Please follow the steps below to execute Conference Control.

![](_page_42_Picture_81.jpeg)

**Step 2.** Enter the password. The default value is "**trainer**". Then press Login button.

![](_page_42_Picture_82.jpeg)

**Figure 5-3**

**Step 3.** After login, you can see a user list on the screen which indicates the clients who have already login into the WPG utility. There are three columns, "**Name**", "**Play Control**" and "**IP Address**".

There are six buttons:

![](_page_42_Picture_83.jpeg)

# 802.11n Wireless Presentation Gateway

| PLANET WPG-210N > Conference Control |             |                      | Logout »          |
|--------------------------------------|-------------|----------------------|-------------------|
| <b>Conference Control</b>            | <b>Name</b> | <b>Play Control</b>  | <b>IP Address</b> |
|                                      | jayy        | $\Xi$ 1 2 3 4 $\Box$ | 192.168.1.12      |
|                                      | <b>FAE</b>  | $\Xi$ 1 2 3 4 $\Box$ | 192.168.1.11      |
|                                      | jj          | $\Xi$ 1 2 3 4 $\Box$ | 192.168.1.122     |
|                                      | FF          | 2 3                  | 192.168.1.111     |

**Figure 5-4**

# <span id="page-43-0"></span>**5.4. Admin**

This function allows you to login web management UI of WPG-210N. Click "**Admin**", and enter the password. The default value is "**admin**". Then click the **Login** button or press the **Enter** key.

Please refer to the following sections for further configuration of the web management UI.

![](_page_43_Picture_61.jpeg)

Default IP Address: **192.168.1.1** Default Password: **admin** 

After entering the password, the main screen appears as Figure 5-6

### <span id="page-43-1"></span>**5.4.1. System Status**

In this page can show the current status and some basic settings of the presentation gateway.

# 802.11n Wireless Presentation Gateway

### PLANET WPG-210N > Admin > System Status

C Logout?

![](_page_44_Picture_73.jpeg)

@PLANET Technology Corporation. All rights reserved.

**Figure 5-6** 

![](_page_44_Picture_74.jpeg)

### <span id="page-45-0"></span>**5.4.2. Network Setup**

This page is used to configure the parameters for local area network which connects to the LAN port or wireless interface. Here you may change the setting for IP address, subnet mask, DHCP, etc..

![](_page_45_Picture_102.jpeg)

![](_page_45_Picture_4.jpeg)

![](_page_45_Picture_5.jpeg)

The page includes the flowing detail fields:

![](_page_45_Picture_103.jpeg)

### *PLANET 802.11n Wireless Presentation Gateway*   **WPG-210N**

![](_page_46_Picture_110.jpeg)

### **DHCP Server Setup**

![](_page_46_Picture_111.jpeg)

## **Wireless Setup**

![](_page_46_Picture_112.jpeg)

**Figure 4-7-2** 

The page includes the flowing detail fields:

![](_page_46_Picture_113.jpeg)

![](_page_47_Picture_75.jpeg)

### **AP Client Setup**

Check "**Enable**" radio button to switch WPG-210N to AP client mode. It can join other access point wirelessly. Besides, the clients can also login WPG-210N for presentation and surf the Internet via other AP simultaneously.

![](_page_47_Figure_4.jpeg)

![](_page_47_Picture_76.jpeg)

The page includes the flowing detail fields:

![](_page_48_Picture_106.jpeg)

Click the Apply button to make the changes to take effect.

![](_page_48_Picture_3.jpeg)

To enable the WPG-210N to run as a AP Client to connect to other existing AP wirelessly, please set the encryption security type to "**WPA AES**" or "**WPA2 AES**".

![](_page_48_Picture_5.jpeg)

LAN function will be disabled during AP client mode.

### <span id="page-49-0"></span>**5.4.3. OSD Setup**

Users can customize their own OSD (on-screen display) standby image.

![](_page_49_Picture_45.jpeg)

**Figure 4-8**

The web page includes the flowing fields:

![](_page_49_Picture_46.jpeg)

### <span id="page-50-0"></span>**5.4.4. Device Setup**

![](_page_50_Picture_62.jpeg)

**Figure 4-9** 

| <b>Object</b>     | <b>Description</b>                                        |
|-------------------|-----------------------------------------------------------|
| <b>Resolution</b> | <b>VGA:</b>                                               |
|                   | SVGA (800x600) / XGA (1024x768)                           |
|                   | WXGA(1280x768) / WXGA(1280x800)                           |
|                   | WXGA (1360x768) / WXGA+ (1440x900)                        |
|                   | HDMI:                                                     |
|                   | 720p (1280x720)                                           |
| <b>Login Code</b> | You can select "Disable", "Random", or "Use the following |
|                   | code" to set a specified 4-characters Number.             |

![](_page_50_Picture_5.jpeg)

The default setting of project output port is VGA. However, The HDMI cable will still works if you plug it before powering on the WPG-210N.

Click the Apply button to make the changes to take effect.

à.

### <span id="page-51-0"></span>**5.4.5. Change Passwords**

i.

Users can change the login password. The length of password is up to 8 characters.

![](_page_51_Picture_49.jpeg)

**Figure 4-10** 

Click the Apply button to make the changes to take effect.

### <span id="page-51-1"></span>**5.4.6. Reset to Default**

This page allows you to reset the current configuration to factory default.

![](_page_51_Picture_50.jpeg)

Click the Apply button to restore the WPG-210N to the factory default settings.

### <span id="page-52-0"></span>**5.4.7. Firmware Upgrade**

This page allows you upgrade the WPG-210N firmware to new version. Please note, do not power off the device during the upload because it may crash the system.

![](_page_52_Picture_59.jpeg)

**Figure 4-12**

If it is necessary to upgrade the firmware, please follow the steps below to operate carefully.

**Step 1.** First, download the latest firmware image file from PLANET website.

**Step 2.** Click Browse button to specify the file you want to upgrade.

**Step 3.** Click Upgrade button to start.

**Step 4.** There will be a warning message shown and count down counter on the screen.

![](_page_52_Picture_10.jpeg)

**Step 5.** After a few minutes, a complete message shown on the screen.

![](_page_53_Picture_2.jpeg)

**Step 6.** Power off the WPG-210N, then power on it again.

![](_page_53_Figure_4.jpeg)

![](_page_53_Picture_5.jpeg)

New firmware versions posted at the website of PLANET Technology can be downloaded for free. There is no need to upgrade the firmware unless the new firmware has a new feature you want to use.

![](_page_53_Picture_7.jpeg)

When you upgrade its firmware, you may lose its current configurations. Do not turn off the WPG-210N while the firmware is being upgraded, otherwise, the WPG-210N may be damaged.

### <span id="page-53-0"></span>**5.4.8. Reboot System**

Press Reboot to reboot system. Please wait for a few minutes and reload web page again.

![](_page_53_Picture_69.jpeg)

**Figure 4-13** 

Click Reboot button to restart the WPG-210N.

# **Appendix A: Configuring the PCs**

<span id="page-54-0"></span>In this section, we'll introduce how to install and configure the TCP/IP correctly in Windows XP. First make sure your Ethernet Adapter is working, refer to the adapter's manual if needed.

#### **1. Install TCP/IP component**

- 1) On the Windows taskbar, click the **Start** button, point to **Settings**, and then click **Control Panel**.
- 2) Click the **Network and Internet Connections** icon, and then click on the **Network Connections** tab in the appearing window.
- 3) Right click the icon shown below, select Properties on the prompt page.

![](_page_54_Picture_63.jpeg)

**Figure A-1** 

4) In the prompt page shown below, double click on the **Internet Protocol (TCP/IP)**.

### *PLANET 802.11n Wireless Presentation Gateway*   **WPG-210N**

![](_page_55_Picture_49.jpeg)

### **Figure A-2**

5) The following **TCP/IP Properties** window will display and the **IP Address** tab is open on this window by default.

Now you have two ways to configure the **TCP/IP** protocol below:

### **Setting IP address automatically**

Select **Obtain an IP address automatically**, Choose **Obtain DNS server automatically**, as shown in the Figure below:

![](_page_56_Picture_62.jpeg)

**Figure A-3** 

- **Setting IP address manually**
- 1 Select **Use the following IP address** radio button.
- 2 If the device's LAN IP address is 192.168.1.1, type in IP address 192.168.1.x (x is from 2 to 254), and **Subnet mask** 255.255.255.0.
- 3 Type the device's LAN IP address (the default IP is 192.168.1.1) into the **Default gateway** field.
- 4 Select **Use the following DNS server addresses** radio button. In the **Preferred DNS Server** field you can type the DNS server IP address which has been provided by your ISP

![](_page_57_Picture_21.jpeg)

**Figure A-4** 

Now click **OK** to keep your settings.

# **Appendix B: FAQ**

#### <span id="page-58-0"></span>**FAQ1 : How to reset the WPG-210N to factory default?**

#### **[ANSWERS]**

**1) Power off the WPG-210N.** 

**2) Press and hold the button** with paper clip, and then plug in the DC jack of the AC adapter to power on WPG-210N. After 10~15 seconds, you can release the button.

![](_page_58_Picture_6.jpeg)

3) Now, you should be able to login the WPG-210N by default setting. (Default username and password are both "**admin**".)

**FAQ 2: How to use WPG-210N to output the screen to the projector or LCD by HDMI cable?**

#### **[ANSWERS]**

You can switch the output interface through the web UI. The default setting is VGA. However, if you want to use HDMI interface directly without switching:

- (1) Plug the HDMI connector and turn on the projector or LCD first.
- (2) Then just power on the WPG-210N to achieve it.

**FAQ 3: With the Windows XP client, how to output the audio via the audio jack of the WPG-210N when the video is projected?**

#### **[ANSWERS]**

(1) First of all, please install "**VAC.exe**" (Virtual Audio Control) first on your computer. The software can be

found in \Utility\ of the CD-ROM.

- (2) After the driver is installed, please launch WPG utility.
- (3) Click Menu icon, and select "**Send Audio to Display**" to Yes.
- (4) After restarting WPG utility, you can have the audio via the audio jack of the WPG-210N.

![](_page_60_Picture_0.jpeg)

# **EC Declaration of Conformity**

For the following equipment:

\*Type of Product: 802.11n Wireless Presentation Gateway \*Model Number: WPG-210N

\* Produced by: Manufacturer's Name : **Planet Technology Corp.**  Manufacturer's Address: 10F., No.96, Minquan Rd., Xindian Dist., New Taipei City 231, Taiwan (R.O.C.)

is herewith confirmed to comply with the requirements set out in the Council Directive on the Approximation of the Laws of the Member States relating to 1999/5/EC R&TTE. For the evaluation regarding the R&TTE the following standards were applied:

![](_page_60_Picture_145.jpeg)

**Responsible for marking this declaration if the:** 

**Manufacturer Authorized representative established within the EU** 

**Authorized representative established within the EU (if applicable):** 

**Company Name: Planet Technology Corp.** 

**Company Address: 10F., No.96, Minquan Rd., Xindian Dist., New Taipei City 231, Taiwan (R.O.C.)**

**Person responsible for making this declaration** 

Name, Surname Kent Kang

**Position / Title : Product Manager** 

 **Taiwan 25 Feb., 2013**   *Place Date Legal Signature* 

### **PLANET TECHNOLOGY CORPORATION**

# **EC Declaration of Conformity**

![](_page_61_Picture_488.jpeg)